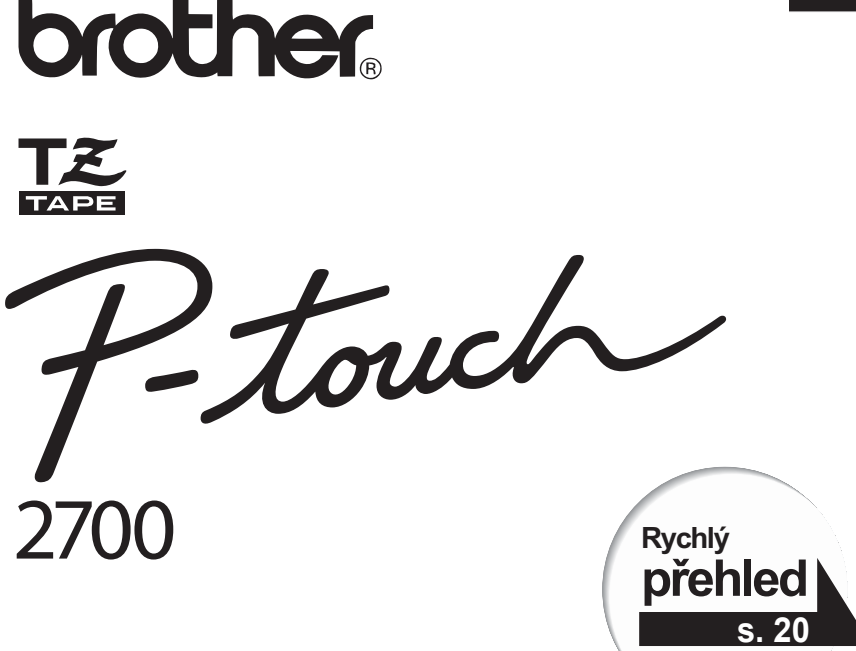

# Příručka uživatele

**Tuto příručku si důkladně přečtěte ještě před použitím zařízení.**

**Příručku uložte na vhodném místě, abyste do ní mohli kdykoli nahlédnout**

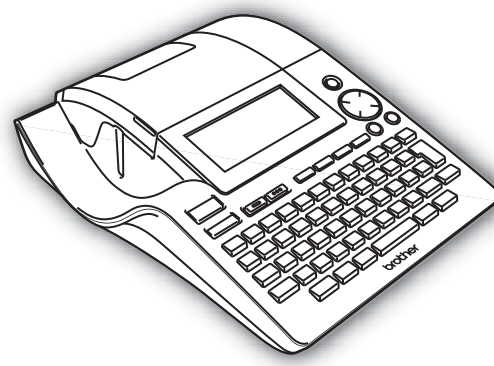

- PŘED POUŽITÍM 1
- ZAČÍNÁME  $\overline{z}$
- EDITACE ŠTÍTKU 3
- TISK ŠTÍTKU 4
- POUŽÍVÁNÍ PAMĚTI 5
- ÚDRŽBA PŘÍSTROJE 6
- $\overline{\mathbf{z}}$ PROBLÉMY
- PŘÍLOHA 8
	- q INDEX

www.P-touch.com

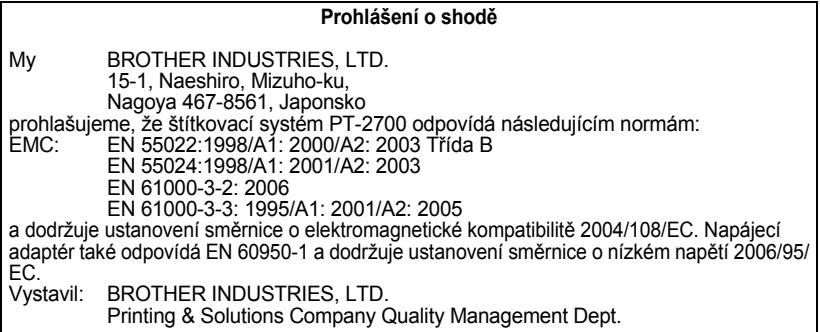

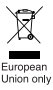

Poznámka: značka dle směrnice EU 2002/96/EC a EN50419.

Toto zařízení je označeno symbolem pro recyklaci. Znamená to, že po skončení životnosti musí být tento přístroj zlikvidován v příslušném sběrném středisku, nikoli s běžným domovním odpadem. Přispějete tím k ochraně životního prostředí. (Pouze Evropská unie)

#### **Upozornění k sestavení a vydání**

Tato příručka byla sestavena a vydána pod dozorem společnosti Brother Industries Ltd. tak, aby obsahovala nejaktuálnější údaje a specifikace výrobku.

Výrobce si vyhrazuje právo měnit obsah této příručky a specifikace tohoto výrobku bez předchozího upozornění.

Společnost Brother si vyhrazuje právo měnit specifikace a materiály uvedené v této příručce bez předchozího upozornění a vylučuje jakoukoli zodpovědnost za veškeré škody (včetně následných) způsobené důvěrou v uvedené materiály, včetně, ale bez výjimky, typografických a dalších chyb souvisejících s touto publikací.

© 2007 Brother Industries Ltd.

- IBM je ochranná známka společnosti International Business Machines, Inc.
- Microsoft a Windows jsou registrované ochranné známky společnosti Microsoft Corporation, USA.
- Názvy dalších softwarových nebo jiných produktů použitých v tomto dokumentu jsou ochranné známky nebo registrované ochranné známky příslušných společností, které je vyrobily.

### Obsah

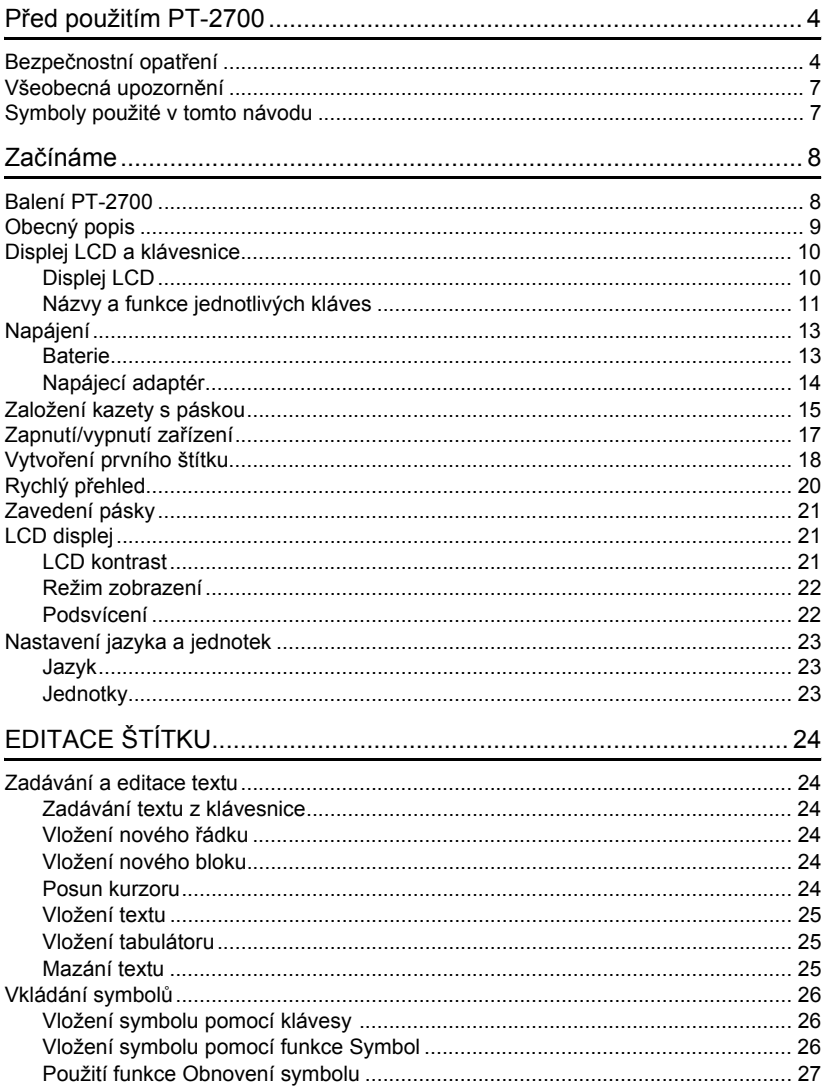

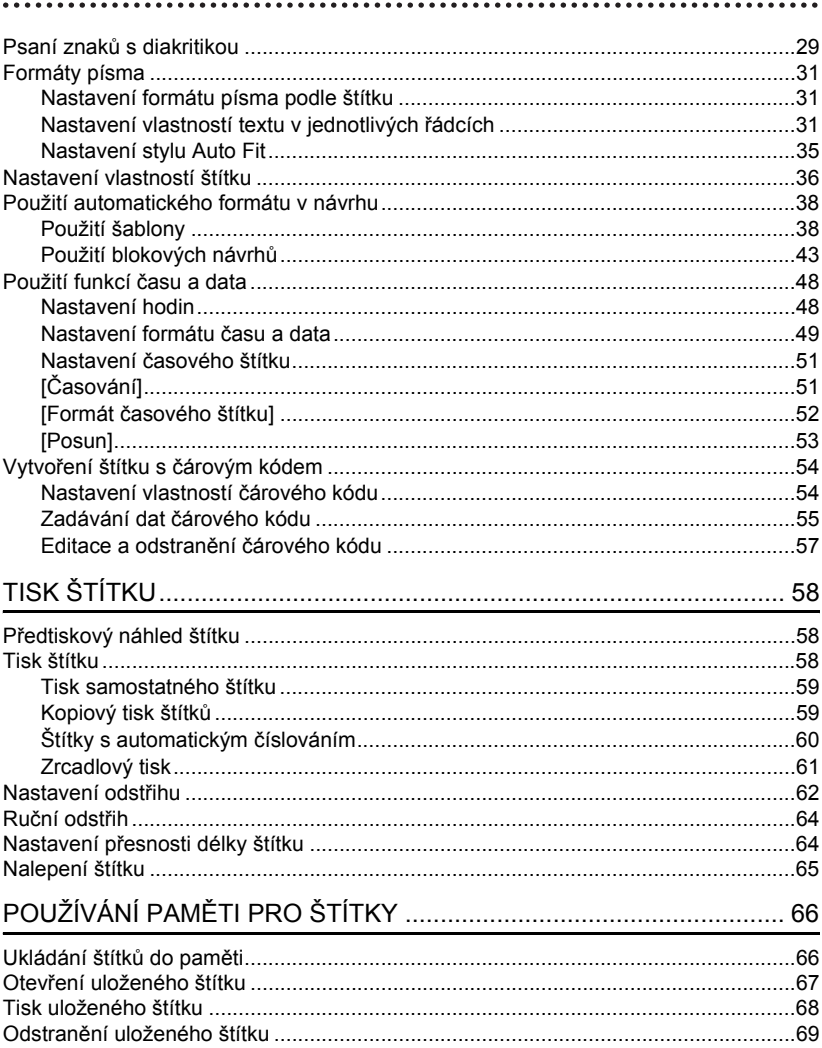

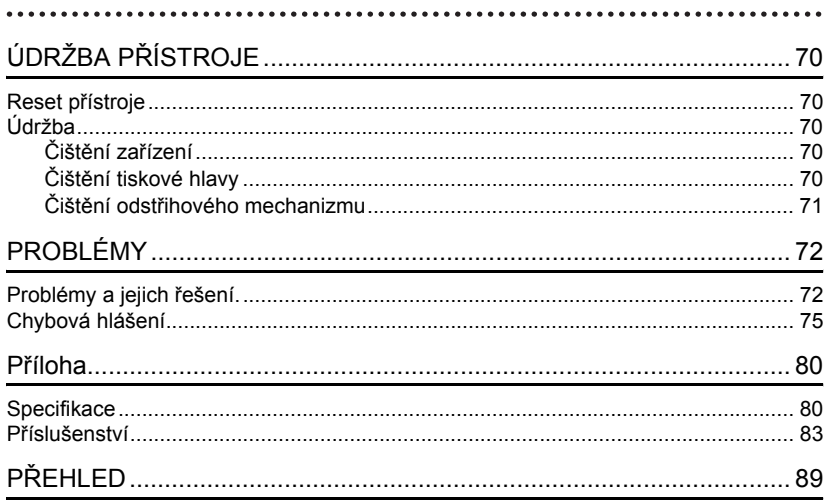

## <span id="page-5-0"></span>**Před použitím PT-2700**

Děkujeme, že jste si zakoupili zařízení P-touch 2700.

Zařízení má velmi jednoduché ovládání, díky kterému snadno a rychle vytvoříte kvalitní štítky na profesionální úrovni. Ke snadnému vytváření štítků vám pomohou nejen předdefinované formáty štítků, ale také editační program P-touch. Pomocí tohoto programu můžete provádět pokročilé formátování štítku, blokové formáty, vkládat čárové kódy nebo využívat funkci automatického číslování.

### **Bezpečnostní opatření**

<span id="page-5-1"></span>Proto, abyste se nezranili nebo nepoškodili přístroj, jsou důležité poznámky uvedeny pomocí různých symbolů.

Symboly a jejich význam je následovný:

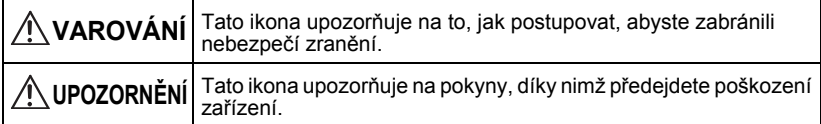

Symboly použité v tomto návodu:

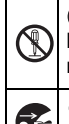

 $\bigcirc$ lkona nesprávného postupu upozorňuje uživatele na zařízení a postupy, které nejsou se zařízením P-touch kompatibilní. (např. obrázek vlevo varuje před rozebíráním zařízení).

Ikona speciálního postupu upozorňuje na postup, který je nutné provést. (např. obrázek vlevo zobrazuje odpojení napájecího kabelu ze zásuvky).

c  **Př**

**ed použitím PT-2700**

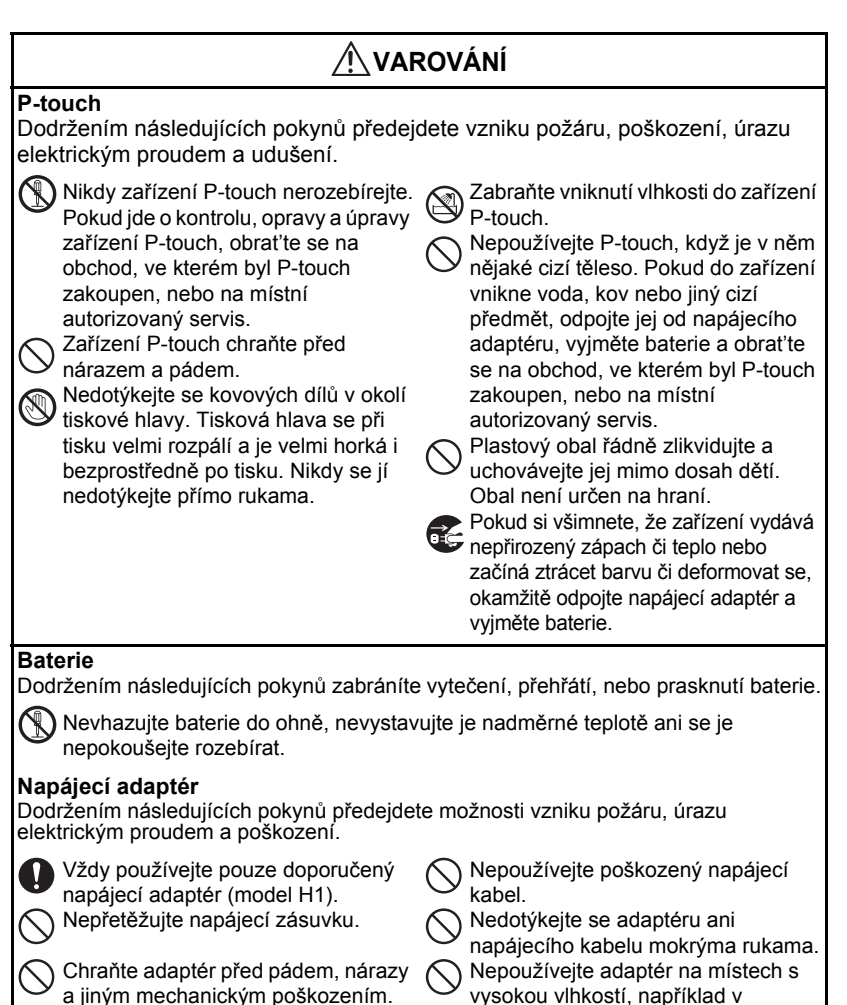

Na adaptér nepokládejte těžké předměty, nepoškozujte ani neupravujte napájecí kabel a konektor. Neohýbejte ani nevytahujte napájecí kabel silou.

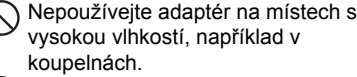

Zajistěte, aby byl adaptér zcela zasunutý v zásuvce. Uvolněnou zásuvku nepoužívejte.

#### **Před použitím PT-2700**

### **UPOZORNĚNÍ**

#### **Baterie**

Dodržením následujících pokynů zabráníte vytečení, přehřátí, nebo prasknutí baterie.

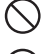

Nepoužívejte současně staré a nové baterie. Nepoužívejte současně alkalické

baterie s jiným typem baterií.

Baterie zakládejte vždy tak, aby souhlasila jejich polarita.

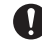

Pokud nebudete P-touch po delší dobu používat, vyjměte z něj baterie.

### **Napájecí adaptér**

Pokud nebudete P-touch delší dobu používat, odpojte napájecí adaptér ze zásuvky a ze zařízení P-touch.

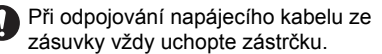

### **Odstřihový nůž**

Dodržením následujících pokynů předejdete zranění a poškození zařízení P-touch.

Nedotýkejte se ostří nože.

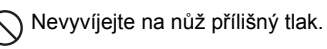

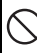

Neotevírejte kryt pásky, pokud je nůž v provozu.

#### **Používání/skladování**

Dodržením následujících pokynů předejdete zranění a poškození zařízení P-touch.

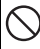

rovnou plochu, například na stůl.

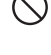

Zařízení P-touch umístěte na stabilní Nepokládejte na P-touch žádné těžké předměty.

### **Pamět'**

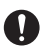

Data uložená v paměti zařízení mohou být ztracena při chybě nebo opravě zařízení nebo v důsledku vybití baterie.

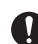

Pokud je zařízení bez napájení po dobu delší než dvě minuty, vymaže se veškerý text a nastavení formátování. Vymaže se také veškerý text uložený v paměti a nastavení hodin.

### **Páska**

V závislosti na umístění, materiálu a vnějších vlivech se může štítek začít sloupávat nebo jej nebude možné odstranit. Také se může měnit barva štítku nebo štítek může obarvit podkladový materiál.

Předtím, než štítek nalepíte, zkontrolujte stav podkladu a materiál. Podklad můžete otestovat nalepením malého kousku štítku na skryté místo na zamýšleném povrchu.

### **Všeobecná upozornění**

- <span id="page-8-0"></span>• Nepoužívejte zařízení P-touch jiným způsobem nebo k jinému účelu, než jak je to popsáno v tomto návodu. Nedodržením postupů může dojít k nehodě nebo poškození zařízení.
- V zařízení používejte pouze TZ pásky společnosti Brother. Nepoužívejte pásky, které nejsou označeny značkou TZ.
- Nevytahujte pásku v kazetě ani na ni netlačte.
- Nestrkejte žádné předměty do výstupu pásky, konektoru napájecího adaptéru, portu USB atd.
- Nepokoušejte se tisknout, když je kazeta s páskou prázdná nebo když v zařízení není žádná kazeta. Poškodili byste tak tiskovou hlavu.
- Nedotýkejte se tiskové hlavy prsty.
- K čištění zařízení nepoužívejte alkohol ani žádné organické ředidlo. K čištění používejte výhradně měkkou suchou utěrku.
- Chraňte zařízení před přímým slunečním světlem, nedávejte je do blízkosti topných těles nebo jiných horkých spotřebičů ani na jiná místa s extrémně vysokými nebo nízkými teplotami, vysokou vlhkostí a prachem. Rozsah normální provozní teploty: (10°C až  $35^{\circ}$ C).
- Doporučujeme používat USB kabel dodaný společně se zařízením. Pokud potřebujete použít jiný kabel USB, zkontrolujte, zda je použit kabel vysoké kvality.
- CD-ROM chraňte před poškrábáním. Neukládejte CD-ROM na místě, kde může být vystaven extrémně vysokým nebo extrémně nízkým teplotám. Nepokládejte na CD-ROM těžké předměty ani jej neohýbejte.
- Program na CD-ROM je určen pro použití se zařízením P-touch a může být současně nainstalován na více počítačích.
- Naléhavě vám doporučujeme, abyste si před samotným použitím zařízení pročetli tento návod k obsluze a uložili jej na takové místo, abyste do něj mohli později nahlédnout.

### **Symboly použité v tomto návodu**

<span id="page-8-1"></span>V návodu jsou použity následující symboly označující doplňující informace.

- : Tato značka označuje informace nebo pokyny, jejichž nedodržení může vést k poškození zařízení či úrazu, nebo postupy vedoucí k chybám.
- : Tato značka označuje informace a pokyny, které vám pomohou lépe porozumě<sup>t</sup> funkcím zařízení a používat jej efektivněji.

### **Balení PT-2700**

<span id="page-9-1"></span>Zkontrolujte obsah balení, zda obsahuje všechny následující části.

<span id="page-9-0"></span>**Začínáme**

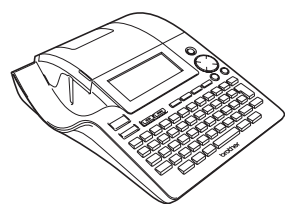

**P-touch PT-2700 Kazeta s TZ páskou**

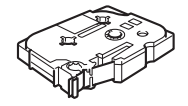

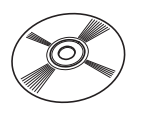

**CD-ROM USB kabel**

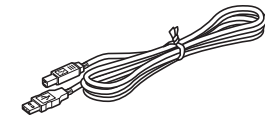

Napájecí adaptér **Návod k** obsluze

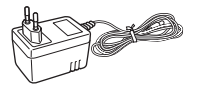

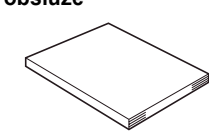

**Návod k instalaci programového vybavení**

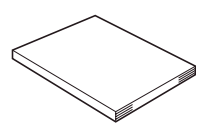

c  **Začínáme**

### **Obecný popis**

<span id="page-10-0"></span>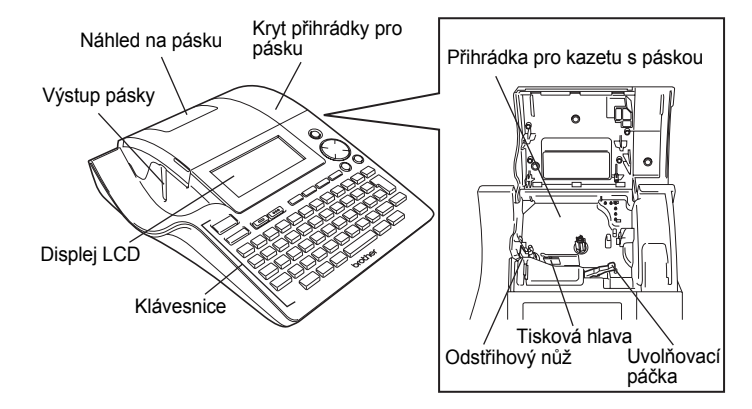

Na displeji LCD nového zařízení je nalepena ochranná fólie, která zabraňuje poškození displeje. Než začnete P-touch používat, odstraňte ji.

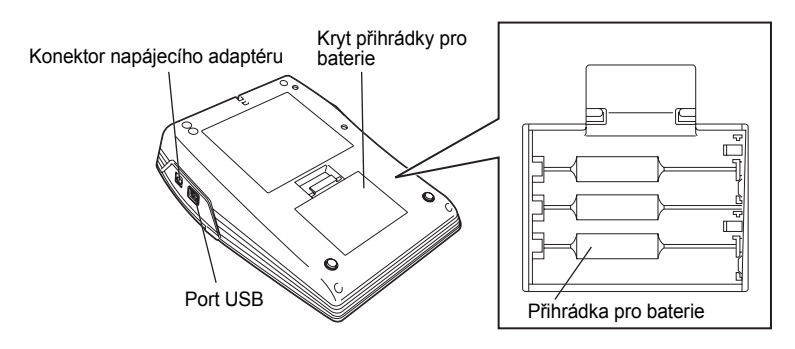

#### **Začínáme**

### **Displej LCD a klávesnice**

### <span id="page-11-1"></span><span id="page-11-0"></span>**Displej LCD**

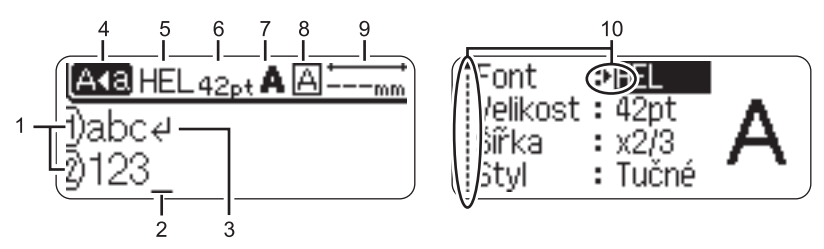

#### **1. Číslo řádku**

Zobrazuje se vždy na začátku každého řádku, tato značka označuje číslo řádku v rozvržení štítku.

#### **2. Kurzor**

Zobrazuje aktuální polohu kurzoru. Nové znaky se vkládají nalevo od kurzoru a znak nalevo od kurzoru vymažete stisknutím klávesy ...

#### **3. Značka Return**

Označuje konec řádku textu.

#### **4. Režim Caps**

Označuje, že je zapnutý režim psaní velkých písmen (Caps).

#### **5.~8. Informace o stylu**

Označuje nastavení aktuálního písma (5), velikosti znaků (6), stylu znaků (7), rámečku (8).

#### **9. Délka pásky**

Zobrazuje délku pásky pro zadaný text.

#### **10.Kurzorový výběr**

Označuje, že pro výběr položek na obrazovce je možné použít kurzorové klávesy. Pomocí kláves ▲ a ▼ vyberte položku v nabídce a pomocí kláves ◀ a ▶ změňte nastavení.

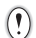

Pro bližší informace jak nastavit kontrast a podsvícení displeje viz. ["LCD displej" na stran](#page-22-1)ě 21.

c

 **Začínáme**

### <span id="page-12-0"></span>**Názvy a funkce jednotlivých kláves**

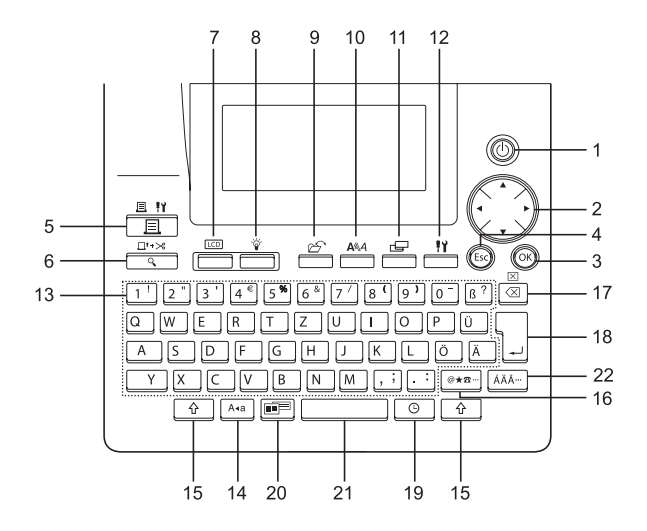

1.  $(\langle \cdot \rangle)$  (Napájení):

Slouží k zapnutí a vypnutí zařízení.

- 2.  $\mathbb{C}\setminus\mathbb{A}\blacktriangledown\blacktriangleleft\blacktriangleright$  ):
- Posun kurzoru ve směru šipky při vkládání nebo editaci znaků, při vkládání symbolů nebo znaků s diakritikou a při nastavování vlastností štítku ve funkčních nabídkách.
- Při nastavování data a času pro nastavení hodin pomocí klávesy ▲ a ▼ zvýšíte/ snížíte hodnotu.
- $3.$   $(6k)$ :

Výběr voleb zobrazených při nastavování vlastností štítku ve funkčních nabídkách nebo při zadávání symbolů nebo znaků s diakritikou.

4. (Escape):

Zrušení aktuálního příkazu a návrat ke zobrazení pro zadávání údajů nebo k předchozímu kroku.

- $5. \n\begin{array}{ccc}\n\overline{+} \\
\end{array}$  (Tisk):
- Tisk aktuálního štítku na pásku.
- Otevření nabídky Volby tisku při stisku společně s klávesou  $\boxed{\hat{w}}$ .
- $6. \frac{1000}{1000}$  (Náhled):
- Zobrazení náhledu štítku.
- Vysune 23 mm prázdné pásky a automaticky ji odstřihne při stisku společně s klávesou  $\lceil \hat{w} \rceil$ .
- $7. \frac{100}{\sqrt{10}}$  (Režim):

Pomocí této klávesy změňte mezi obrazovkou pro vkládání textu a zobrazením hodin.

8.  $\frac{\sqrt[n]{\pi}}{\sqrt[n]{\pi}}$  (Podsvícení):

Vypíná a zapíná podsvícení displeje LCD.

#### **Začínáme**

9.  $\overline{\mathbb{C}}$  (Soubor):

Otevření nabídky Soubor, ve které můžete tisknout, otevírat, ukládat a mazat často používané štítky v paměti.

10.  $Text{ext}$ :

- Otevření nabídky Text, kde lze nastavovat vlastnosti znaků použitých ve štítku.
- Při otevření nabídky Text v kombinaci s klávesou  $\boxed{\hat{\theta}}$  je možné nastavit vlastnosti textu u každého řádku zvlášt'.
- 11.  $\mathcal{L}$  (Štítek):

Otevření nabídky Štítek, ve které lze nastavovat vlastnosti štítku.

- 12.  $\frac{11}{2}$  (Nastavení):
- Otevření nabídky Nastavení, kde můžete měnit nastavení funkcí zařízení P-touch.

 $13. | 1$ 

- Klávesy pro psaní znaků nebo čísel.
- Velká písmena a symboly zadáte pomocí těchto kláves v kombinaci s klávesou  $nebo$   $\boxed{\theta}$ .
- 14. | A<sub>sa</sub> | (Velká písmena):

Slouží k zapnutí a vypnutí režimu Velká písmena. Když je režim Velká písmena zapnutý, je možné velká písmena zadávat jednoduše stisknutím klávesy příslušného tlačítka.

15. (Shift):

Při stisku této klávesy v kombinaci se znakovými a číselnými klávesami napíšete velká písmena nebo symboly uvedené na číselných klávesách.

16. |@★☎ ··· | (Symbol):

- Pomocí této klávesy vyberte a vložte symbol ze seznamu dostupných symbolů.
- Stisknutím v kombinaci s klávesou  $\boxed{\hat{x}}$ se otevře obrazovka Vstup čárového kódu pro vložení dat čárového kódu.
- 17.  $\sqrt{\infty}$  (Backspace):
- Vymazání znaku nalevo od kurzoru.
- Stisknutím v kombinaci s klávesou se vymaže veškerý text nebo veškerý text a aktuální nastavení štítku.

### 18. (Enter):

- Při zadávání textu vložení nového řádku.
- Stisknutím v kombinaci s klávesou  $\boxed{6}$ dojde ke vložení nového bloku.

### 19. | (Cas):

- Vložení zvoleného data / času na pozici kurzoru na obrazovce pro vkládání textu.
- Stisknutím v kombinaci s klávesou se zobrazí hodiny.
- 20. **[mi]** (Automatický formát):

Zobrazí se nabídka Automatický formát, kde je možné vytvářet štítky pomocí předdefinovaných šablon nebo blokových formátů.

- 21. (Mezerník):
- Vložení mezery.
- Návrat výchozí hodnoty nastavení.
- Stisknutím v kombinaci s klávesou vložení tabulátoru na pozici kurzoru na obrazovce pro vkládání textu.
- 22. | ÁÄÂ | (Diakritika):

Pomocí této klávesy vyberte a vložte znak s diakritikou.

z **Začínáme**

<span id="page-14-1"></span><span id="page-14-0"></span>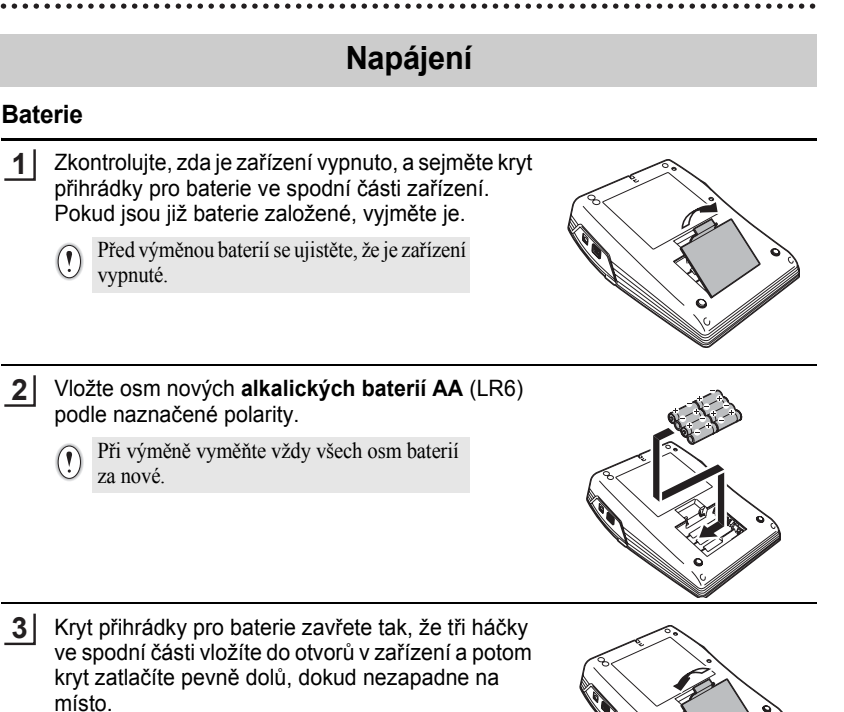

- Pokud nebudete P-touch po delší dobu používat, vyjměte z něj baterie.<br>• Pokud je zařízení baz nepájarí sa dability.
	- Pokud je zařízení bez napájení po dobu delší než dvě minuty, vymaže se veškerý text a nastavení formátování. Vymaže se také veškerý text uložený v paměti a nastavení hodin.

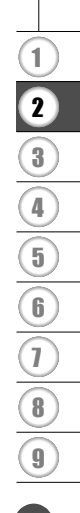

#### **Začínáme**

### <span id="page-15-0"></span>**Napájecí adaptér**

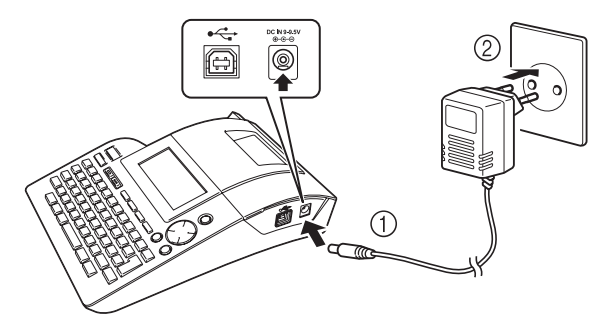

- Konektor na šňůře adaptéru zapojte do zdířky v zařízení označené DC IN 9-9.5V. **1**
- Zastrčte napájecí adaptér do standardní elektrické zásuvky. **2**
- Před odpojením adaptéru P-touch vypněte.  $\left( \begin{matrix} 0 \\ 1 \end{matrix} \right)$ 
	- Pokud zařízení nebudete delší čas používat, odpojte adaptér od zařízení a vytáhněte ho ze zásuvky.
		- Neohýbejte ani nevytahujte napájecí kabel silou.
		- Používejte pouze napájecí adaptér (model H1) určený přímo pro vaše zařízení P-touch. Mohlo by tak dojít ke zranění nebo poškození zařízení. Společnost Brother nezodpovídá za žádná zranění ani škody vzniklé použitím jiného než doporučeného adaptéru.
		- Nepřipojujte adaptér do nestandardních elektrických zásuvek. Mohlo by tak dojít ke zranění nebo poškození zařízení. Společnost Brother nezodpovídá za žádná zranění ani škody vzniklé použitím jiné než standardní elektrické zásuvky.
		- Pokud je zařízení bez napájení po dobu delší než dvě minuty, vymaže se veškerý text a nastavení formátování. Vymaže se také veškerý text uložený v paměti a nastavení hodin.

Pro záložní napájení paměti a hodin po dobu, kdy je adaptér odpojený od zařízení, použijte prosím alkalické baterie velikosti AA (LR6).

c

 **Začínáme**

### **Založení kazety s páskou**

<span id="page-16-0"></span>V zařízení P-touch lze použít kazety šířek 3,5 mm, 6 mm, 9 mm, 12 mm, 18 mm a 24 mm. Používejte pouze kazety označené značkou TZ.

Pokud je u nové kazety fixační kartón, je nutné jej před založením kazety odstranit.

Zkontrolujte, zda konec pásky není ohnutý a zda páska prochází vodítkem. **1**

- Zkontrolujte, zda je zařízení vypnuté, a odklopte kryt přihrádky pro kazetu s páskou. Pokud je kazeta s páskou již v zařízení založena, vyjměte ji tahem vzhůru. **2**
- Vložte kazetu do přihrádky pro kazetu **3**tak, aby konec pásky směřoval k výstupu pásky, a pevně na ni zatlačte, dokud neuslyšíte cvaknutí.
	- Při vkládání kazety dávejte pozor, aby se páska a barvonosná páska nezachytily o tiskovou hlavu.

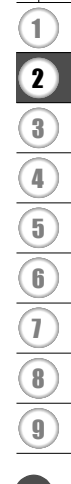

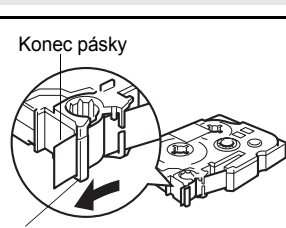

Vodítka pásky

Výstup pásky

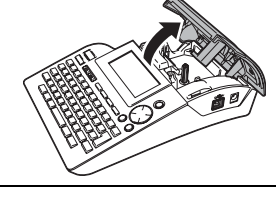

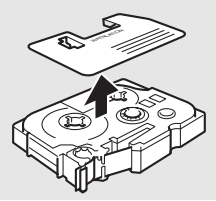

**15**

#### **Začínáme**

**4** Zavřete kryt přihrádky pro kazetu s páskou.

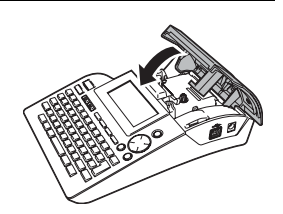

- Před zavřením krytu zkontrolujte, zda je uvolňovací páčka nahoře. Kryt přihrádky  $\left( \mathbf{y} \right)$ pro kazetu s páskou nelze zavřít, pokud je uvolňovací páčka dole.
	- Před založením pásky zkontrolujte zda není vůle na barvonosné pásce. Pokud by byla tato páska, která je vedena pod laminovací páskou, na kterou je z ní tepelnou hlavou vypálen zadaný text volná, mohlo by dojít jejímu nalepení na podkladovou pásku s následným vytažením z kazety. Pokud by někdy k tomuto jevu došlo, vyhledejte svého dodavatele, který vám pásku odborně opraví, popřípadě vysvětlí postup při opravě. Pamatujte, že takovéto poškození nemůže být kvalifikováno jako záruční závada, nebot' se jedná o porušení provozních podmínek. Další informace ["Zavedení pásky" na stran](#page-22-0)ě 21.
	- **Za pásku vycházející z výstupu netahejte. Způsobili byste tak vytažení barvonosné pásky.**
	- Kazety skladujte na suchém a tmavém místě, kde nebudou vystaveny přímému slunečnímu světlu, vysokým teplotám, vysoké vlhkosti a prachu. Po rozbalení kazetu co nejdříve spotřebujte.

c

 **Začínáme**

### **Zapnutí/vypnutí zařízení**

<span id="page-18-0"></span>Stisknutím tlačítka ( P-touch zapnete. Opětným stisknutím tlačítka <sub>(b)</sub> P-touch vypnete.

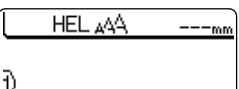

- Zařízení P-touch se za určitých provozních podmínek automaticky přepne do režimu úspory energie, pokud není po určitou dobu stisknuta žádná klávesa. Podrobné informace najdete v následující tabulce Doba automatického vypnutí.
	- Pokud jsou v zařízení baterie nebo je P-touch pomocí adaptéru zapojen do zásuvky, zobrazí se po zapnutí na displeji informace o předchozí relaci.

### **ODoba automatického vypnutí**

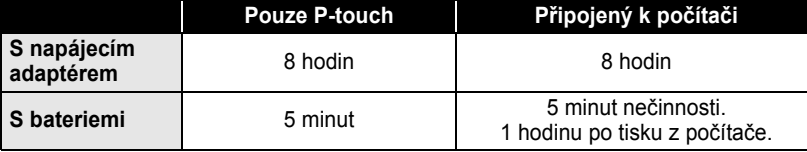

**Začínáme**

### **Vytvoření prvního štítku**

#### <span id="page-19-0"></span>**Vytvoření štítku pomocí zařízení P-touch**

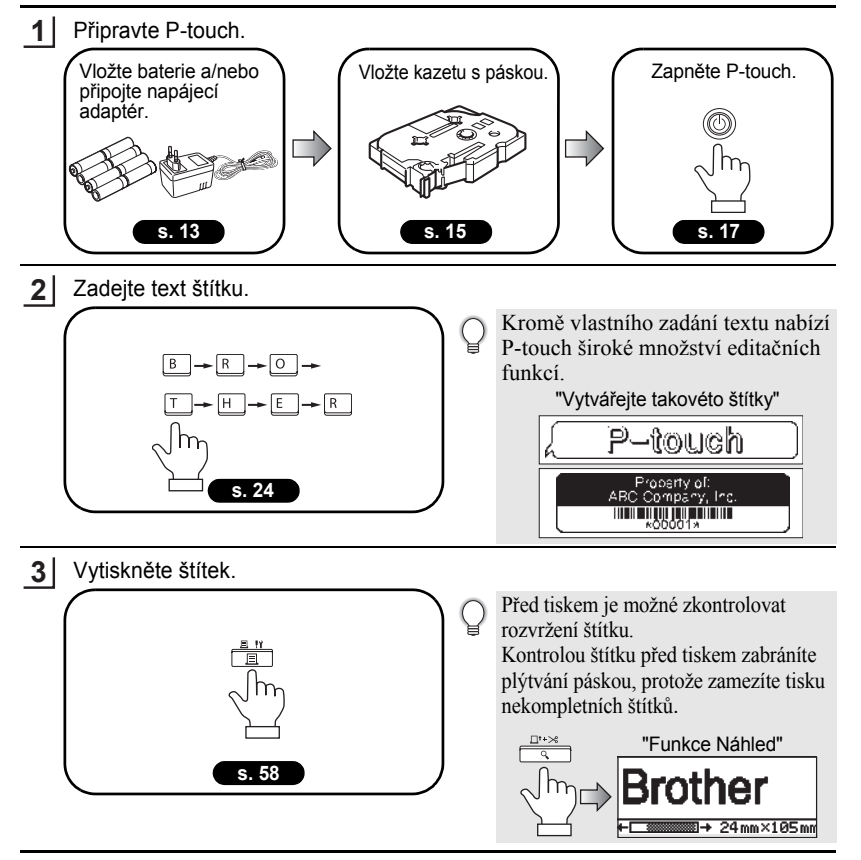

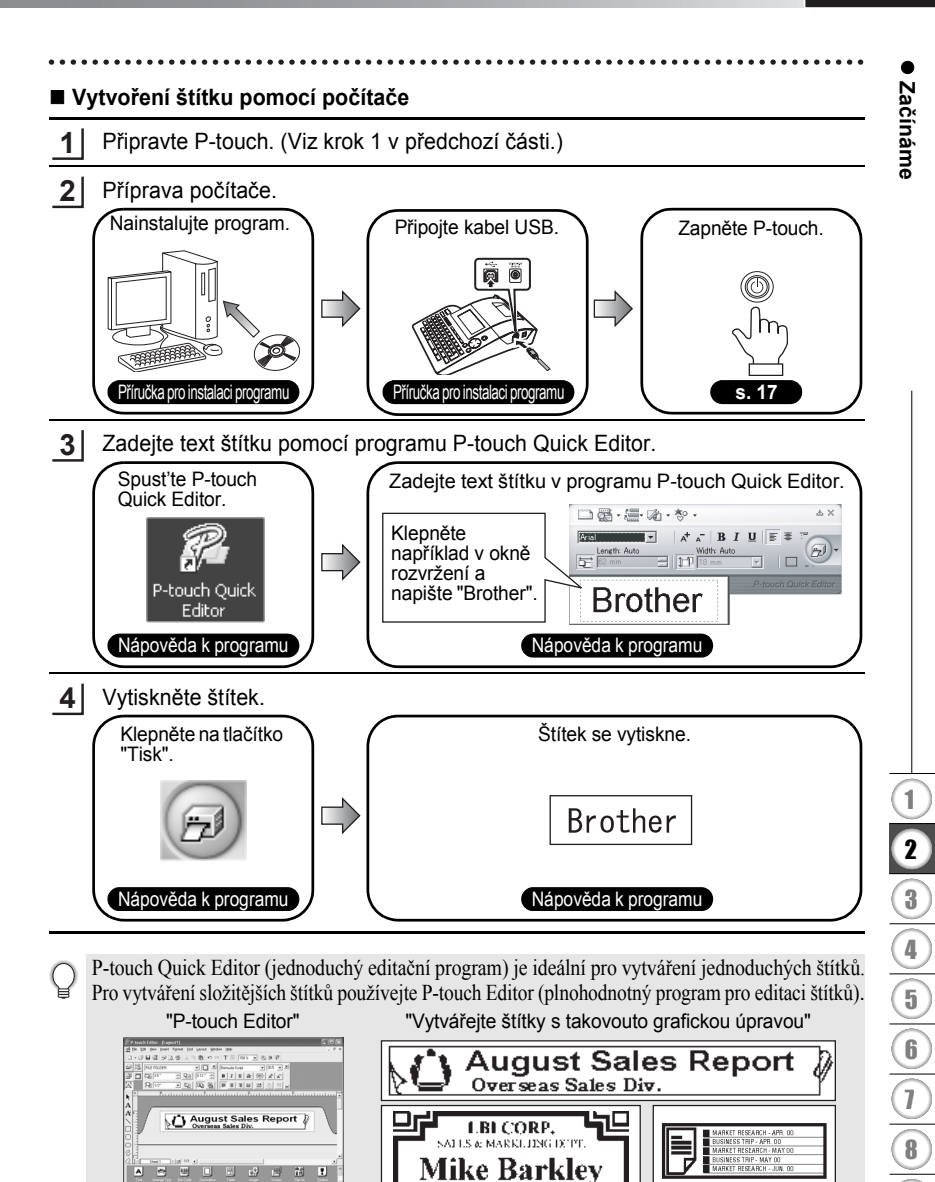

Vytvoření prvního štítku

Rychlý<br>řehled

<span id="page-21-1"></span>**Začínáme**

<span id="page-21-0"></span>Tato část vám nabízí snadný a rychlý přístup k nejčastěji používaným postupům. Stačí vybrat úkon kterýc hcete provést a pak nalistujte označenou stranu příručky. Pokud zde nenaleznete to co hleáte, nahlédněte do obsahu nebo indexu.

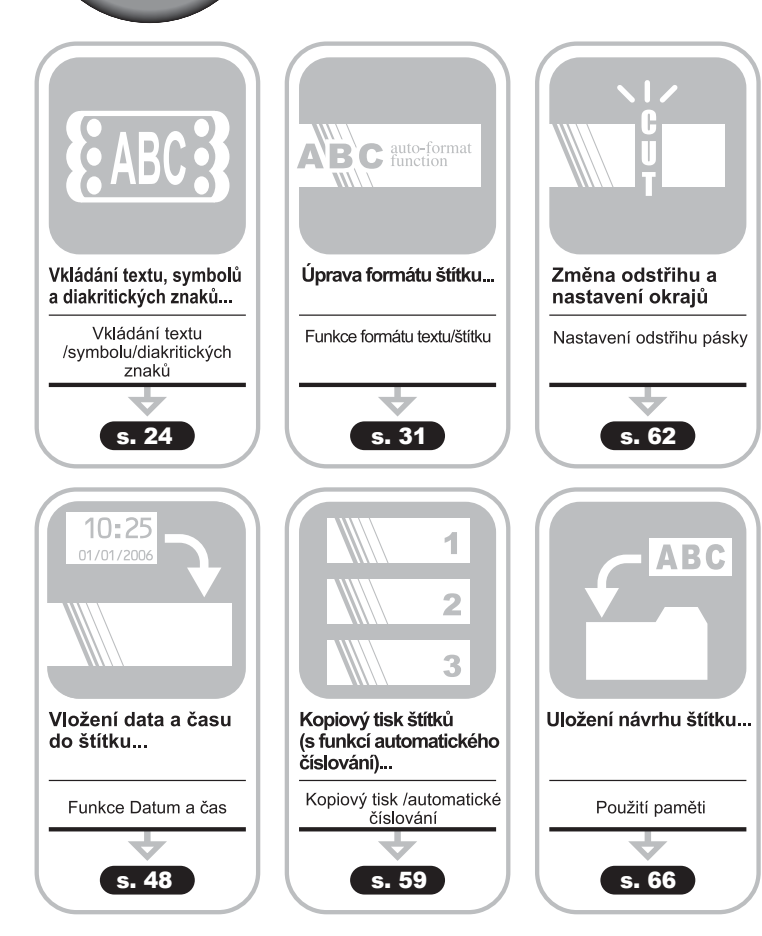

c

 **Začínáme**

### **Zavedení pásky**

<span id="page-22-0"></span>Podávací a odstřihová funkce posune 23 mm prázdné pásky a tu odstřihne. Tento postup proveďte vždy po založení nové pásky.

- Před založením pásky zkontrolujte zda není vůle na barvonosné pásce.
	- **Netahejte pásku z výstupu. Může dojít k vytažení barvonosné pásky.**
	- Neblokujte výstup pásky pěhem tisku nebo při posuvu pásky. Může dojít k zaseknutí pásky.
- Držte klávesu  $\boxed{\hat{v}}$  a stiskněte  $\frac{\mu}{\hat{v}}$ . Na displeji se zobrazí se "Podávání & ořez?". **1**
- Pro posun pásky stiskněte  $\circled{a}$  nebo  $\cdot \cdot \cdot$ . Na displeji se po dobu posunu pásky zobrazí hlášení "Podávání pásky... Prosím čekej". Pak se páska odstřihne. **2**

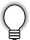

Stiknutím tlačítka během hlášení "Podávání & ořez?" zrušíte zavedení pásky.

### **LCD displej**

### <span id="page-22-2"></span><span id="page-22-1"></span>**LCD kontrast**

Kontrast displeje je možné nastavit na jednu z pěti úrovní (+2, +1, 0, -1, -2). Standardní nastavení je "0".

Stisknutím klávesy  $\frac{N}{n}$  zobrazíte menu Mode, pomocí kláves A nebo v vyberte "Kontrast LCD" a stiskněte klávesu @ nebo ... **1**

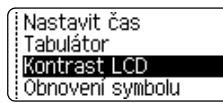

- Pomocí kurzorových šipek ▲ ▼ vyberte požadovanou úroveň kontrastu displeje. Kontrast se změní po každém stisku tlačítek  $\triangle$  nebo . Můžete tak snadno zvolit požadovaný kontrast. **2**
- (Kontrast LCD)  $+2$ ABCDE<sup>1</sup> - 0 abcdel - 2

- Stiskněte klávesu () nebo ... **3**
	- Stisknutím tlačítka  $\textcircled{\tiny{\textcircled{\tiny\textcirc}}}$  se vrátíte do předchozího menu.
	- Stisknutím klávesy při nastavování kontrastu, změníte nastavení na předdefinovanou hodnotu "0".

#### **Začínáme**

### <span id="page-23-0"></span>**Režim zobrazení**

Režim zobrazení můžete měnit opakovaným stisknutím tlačítka  $\equiv$ . Můžete si zvolit mezi třemi režimy vkládání (průvodce + 2 textové řádky, 3 textové řádky, průvodce + 1 řádek) a zobrazení času.

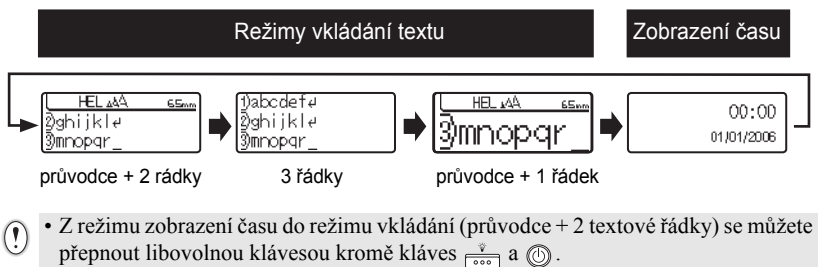

- Bližší informace o nastavení správných hodnot data a času viz. ["Nastavení hodin" na](#page-49-3)  [stran](#page-49-3)ě 48.
- Bližší informace o nastavení formátu zobrazení data a času viz. ["Nastavení formátu](#page-50-1)  č[asu a data" na stran](#page-50-1)ě 49.

#### <span id="page-23-1"></span>**Podsvícení**

Podsvícení displeje můžete vypnout/zapnout stisknutím tlačítka  $\frac{v}{\sqrt{2}}$ . Podsvícení je vhodné zejména pokud chcete vidět displej jasněji. Standardní nastavení je ON.

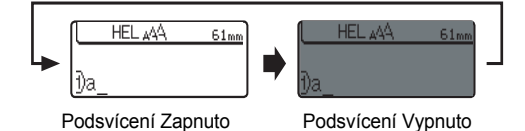

Vypnutím podsvícení šetříte energii.

c

 **Začínáme**

### **Nastavení jazyka a jednotek**

### <span id="page-24-1"></span><span id="page-24-0"></span>**Jazyk**

Vyberte jazyk ("English", "Español", "Français", "Português", "Deutsch", "Nederlands", "Italiano", "Dansk", "Svenska", "Norsk", "Suomi", "Česky", "Polski", "Magyar", "Slovensky", "Slovenski", "Romana" nebo "Hrvatski") pro příkazy v menu a hlášení na displeji. Standardní nastavení je "English".

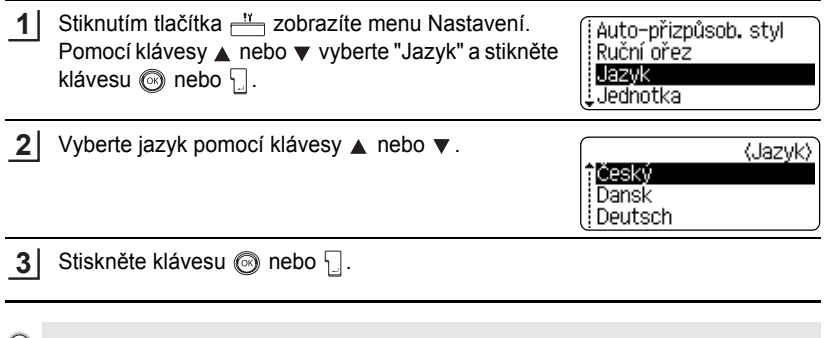

Stiskněte klávesu pro návrat do předchozí nabídky.

### <span id="page-24-2"></span>**Jednotky**

Vyberte jednotky ("mm" nebo "palec") ve kterých budou udávány délky na LCD displeji. Standardně nastavené jednotky jsou "mm".

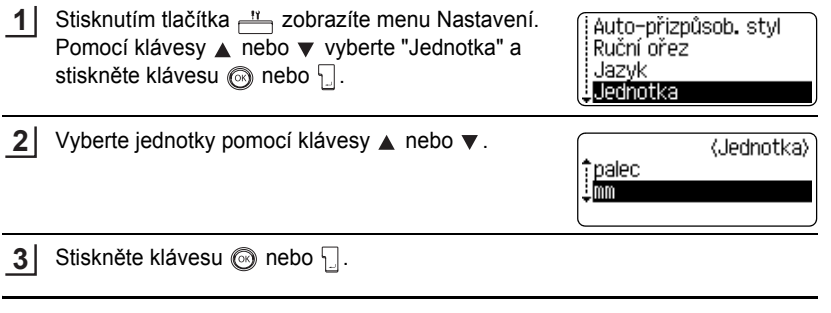

Stiskněte klávesu **o** pro návrat do předchozí nabídky.

# <span id="page-25-0"></span>**EDITACE ŠTÍTKU**

### <span id="page-25-6"></span>**Zadávání a editace textu**

<span id="page-25-1"></span>Používání klávesnice P-Touche je velmi podobné s psacím strojem nebo textovým editorem.

### <span id="page-25-2"></span>**Zadávání textu z klávesnice**

- Pro zadání malých písmen nebo číslic, stačí stisknout příslušnou klávesu.
- Pro zadání mezery v textu stiskněte klávesu  $\square$
- Pro vložení velkého písmena , nebo některého symbolu na klávesách s čísli, držte stisknutou klávesu  $\boxed{\theta}$  a pak stiskněte příslušnou klávesu.
- Pro nepřetržité psaní velkými písmeny zapněte klávesou  $\mathbb{A}^*$  režim Caps.
	- Pro ukončení režimu Caps stiskněte znovu klávesu <a>
		- Pro vložení malého písmena v režimu Caps držte  $\boxed{\triangle}$  a stiskněte příslušnou klávesu.

### <span id="page-25-3"></span>**Vložení nového řádku**

- Pro ukončení aktuálního řádku a začátek nového stiskněte klávesu  $\square$ . Na konci řádku se zobrazí značka a kurzor se přesune na začátek nového.
- Maximální počet řádků je omezen šířkou pásky. Maximální počet u pásky 24 mm 7 řádků,  $\left( \overline{\mathbf{c}}\right)$ 18 mm - 5 řádků, 12 mm - 3 řádky, 9 mm - 2 řádky, 6 mm - 2 řádky a 3.5 mm - 1 řádek.
	- Pokud je vytvořeno 7 řádku a stisknete klávesu  $\Box$ , zobrazí se chybové hlášení.
	- Pro bližší informace jak změnit vlastnosti jednotlivých řádků, viz. "Nastavení vlastností textu v jednotlivých řádcích" na straně 31.

### <span id="page-25-4"></span>**Vložení nového bloku**

• Pro vytvoření nového bloku textu/řádku vpravo od aktuálního textu, stiskněte klávesu  $\Box$  při současně stisknuté klávese  $\Box$  Na konci bloku se zobrazí značka  $\Box$  a kurzor se přesune na začátek nového bloku.

V jednom štítku lze vytvořit maximálně 5 bloků.

### <span id="page-25-5"></span>**Posun kurzoru**

- Pro posun kurzoru vlevo, vpravo, nahoru, dolů použijte klávesy  $\blacktriangleleft \blacktriangleright, \blacktriangle$  a  $\blacktriangledown$ . Každý stisk klávesy posune kurzor daným směrem o jednu pozici.
- Pro posun kurzoru na začátek nebo konec textu, držte klávesu  $\boxed{\alpha}$  a stiskněte klávesu  $\blacktriangleleft$  nebo  $\blacktriangleright$ .
- Pro posun kurzoru k začátku nebo ke konci textu, držte klávesu  $\boxed{\hat{v}}$  a stiskněte klávesu  $\triangle$  nebo  $\blacktriangledown$ .

### <span id="page-26-0"></span>**Vložení textu**

• Pro vložení textu do již existujícího řádku textu přesuňte kurzor napravo od místa kam chcete text vložit, a zadejte požadovaný text. Nový text se zažne vkládat nalevo od kurzoru.

### <span id="page-26-1"></span>**Vložení tabulátoru**

- Pro vložení tabulátoru do existujícího řádku textu, přesuňte kurzor na místo, kam chcete vložít tabulátor. Stisknutím klávesy - zobrazíte menu Nastavení. Pomocí kláves ▲ nebo ▼ vyberte "Tab", a stiskněte klávesu ◎ nebo ... Zobrazí se značka , která indikuje pozici, kam bude tabulátor vložen.
- 
- Pro bližší informace o nastavení délky tabulátoru, viz. ["Nastavení vlastností štítku"](#page-37-0)  [na stran](#page-37-0)ě 36.
- Tabulátor můžete také vložit stisknutím klávesy při současně stisknuté klávese  $\boxed{\hat{\Phi}}$ .

### <span id="page-26-2"></span>**Mazání textu**

### **Smazání jednoho znaku**

• Pro smazání znaku z existujícího řádku, přesuňte kurzor napravo od místa kde chcete smazat znak a stiskněte klávesu  $\frac{1}{\sqrt{2}}$ . Po každém stisku klávesy  $\frac{1}{\sqrt{2}}$  se smaže jeden znak.

Pokud podržíte klávesu  $\sqrt{2}$ , znaky se budou postupně mazat.

### **Mazání textu najednou**

**Pomocí klávesy**  $\boxed{\hat{\theta}}$  **a stisku klávesy**  $\boxed{\hat{\alpha}}$  **smažete celý text.** 

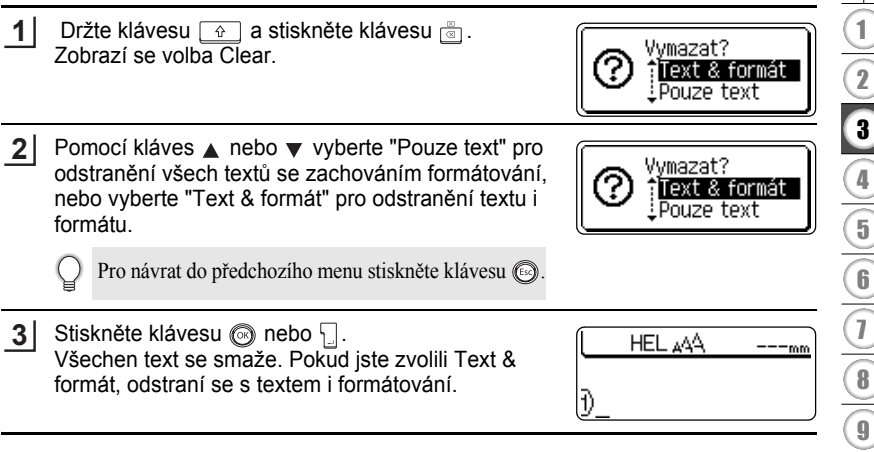

c

### **EDITACE ŠTÍTKU**

### <span id="page-27-3"></span>**Vkládání symbolů**

<span id="page-27-0"></span>Kromě symbolů, které jsou na klávesnici, je možné vkládat i další symboly (včetně mezinárodních a rozšířených ASCII znaků).

Pro vkládání textů je možné použít dva způsoby:

- Pomocí klávesy  $\boxed{\hat{\theta}}$ .
- Pomocí funkce Symbol.

### <span id="page-27-1"></span>**Vložení symbolu pomocí klávesy**

Symboly vytištěné v pravém horním rohu kláves je možné vložit pomocí klávesy  $\lceil \frac{1}{2} \rceil$ .

• Pro vložení nekterého z těchto symbolů držte  $\boxed{\hat{\theta}}$  a stiskněte požadovanou klávesu.

#### <span id="page-27-2"></span>**Vložení symbolu pomocí funkce Symbol**

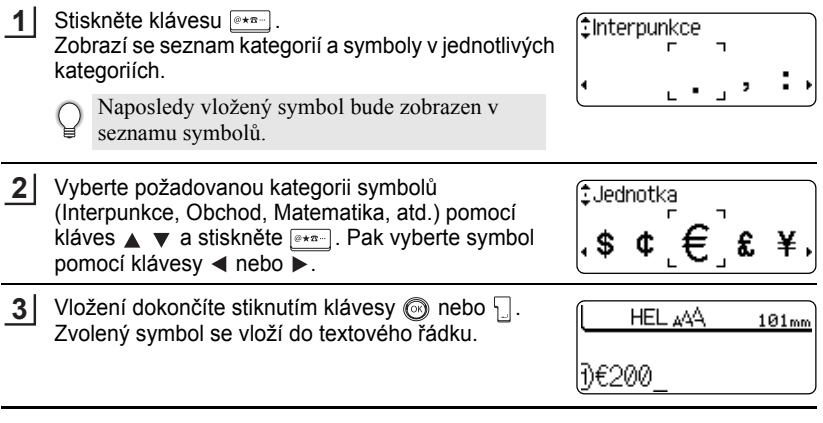

- Stisknutím klávesy se vrátíte k předchozímu bodu.
	- Kompletní seznam symbolů a kategorií symbolů viz. ["Seznam symbol](#page-29-0)ů" na straně 28.

### <span id="page-28-0"></span>**Použití funkce Obnovení symbolu**

Pomocí funkce Obnovení symbolu si můžete vytvořit vlastní kategorii symbolů. Vlastní kategorie "Osobní rozdělení" se pak objeví vždy jako první po stisku tlačítka Symbol a umožní tak rychleji vkládat často používané symboly.

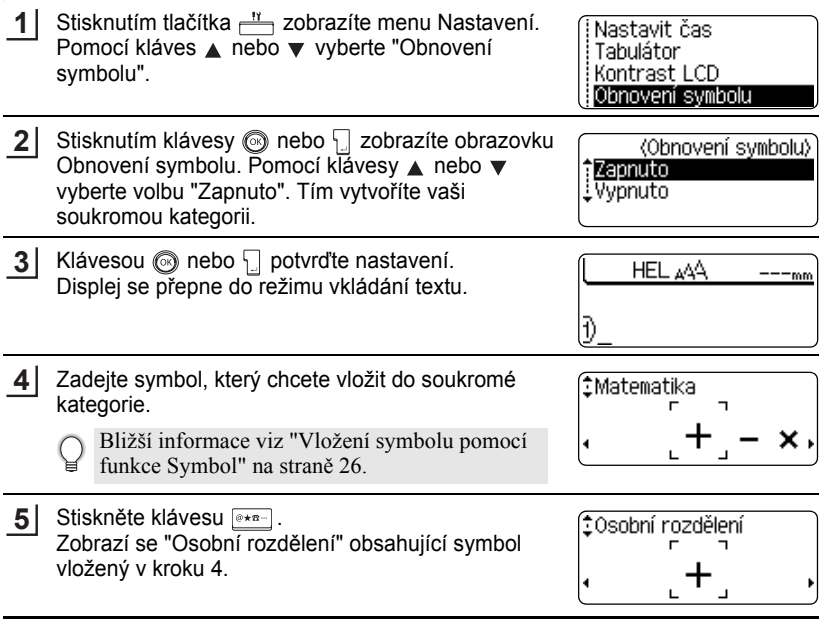

- Do soukromé kategorie můžete vložit až 20 symbolů. Pokud vložíte 21 symbol, pak se nejstarší symbol z kategorie odstraní.
	- Pro ukončení režimu vkládání symbolů do soukromé kategorie, vyberte volbu "Vyp" na obrazovce Obnovení symbolu.

o

### ■ Seznam symbolů

. . . . . . . . . . . . . . . . . . . .

<span id="page-29-0"></span>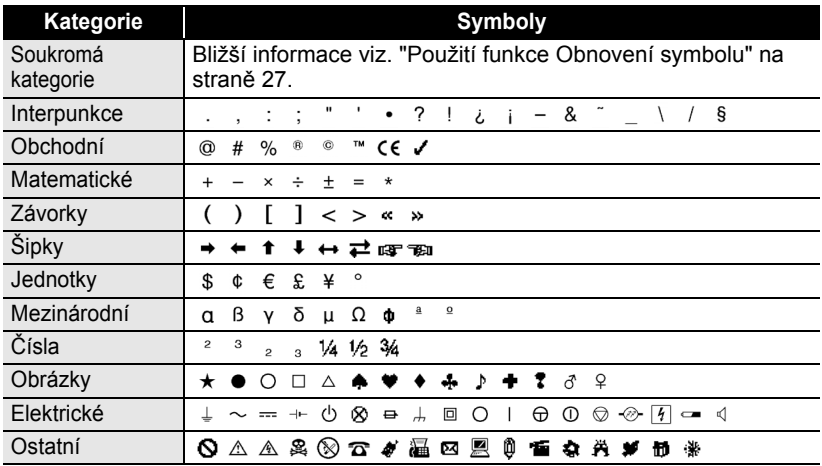

Použití znaku CE, je limitováno evropskými směrnicemi. Pokud použijete tento znak,  $\mathbf Q$ ujistěte se, že neporušujete zákon.

### **Psaní znaků s diakritikou**

<span id="page-30-0"></span>P-touch dokáže zobrazit a tisknout sady znaků s diakritikou a také specifické znaky jednotlivých jazyků.

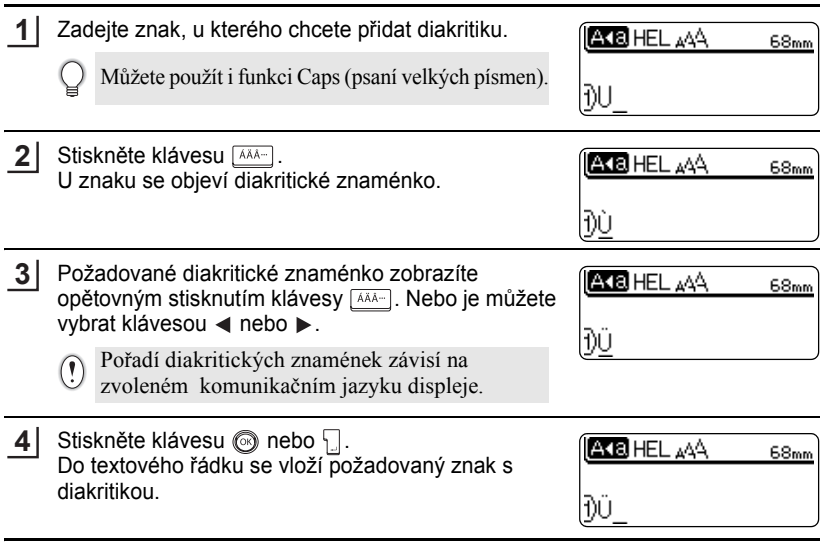

• Stisknutím klávesy  $\circled{e}$  se vrátíte k předchozímu kroku.

• Kompletní seznam znaků s diakritikou viz. Tabulka znaků s diakritikou.

 $\bullet$ 

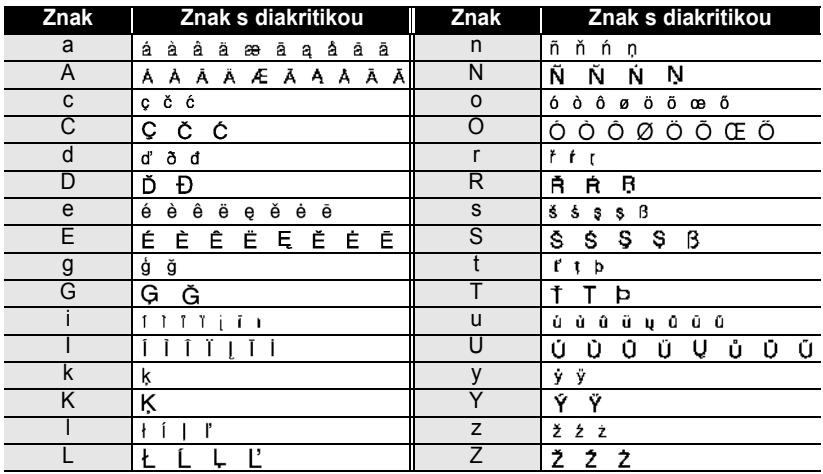

### z**Tabulka znaků s diakritikou**z

### <span id="page-32-3"></span>**Formáty písma**

### <span id="page-32-1"></span><span id="page-32-0"></span>**Nastavení formátu písma podle štítku**

Stisknutím klávesy  $\frac{M}{n}$ , můžete zvolit font a jeho velikost, délku, styl, čáru a formát zarovnání.

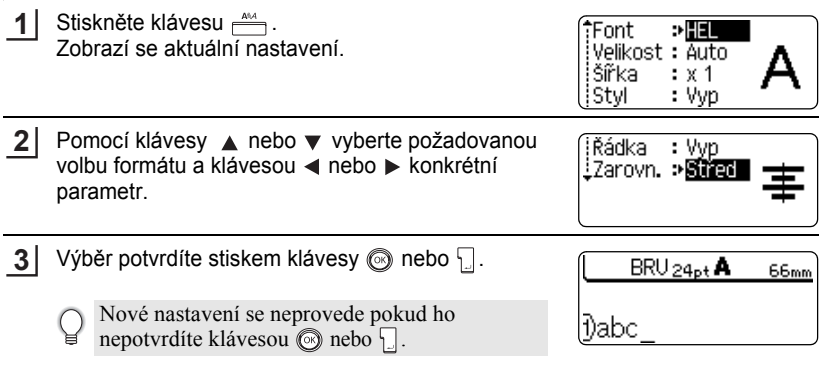

- Stisknutím klávesy se vrátíte o úroveň zpět.
- Stisknutím klávesy vrátite nastavení na původní hodnotu.
- Bližší informace o možnostech nastavení viz. Tabulka voleb nastavení.
- Pokud použijete některé styly (např. Stín+Kurz.) nemusí být malé znaky čitelné.

### <span id="page-32-2"></span>**Nastavení vlastností textu v jednotlivých řádcích**

Pokud má štítek dva a více řádků, můžete nastavit pro každý z nich jiný formát.

Pomocí kávesy ▲ nebo ▼ přesuňte kurzor na řádek, u kterého chcete změnit formát. Držte stisknutou klávesu  $\boxed{\triangle}$  a zmáčkněte klávesu  $\boxed{\triangle}$ . (Na displeji se zobrazí informace, že prováděná nastavení se aplikují pouze na jeden řádek.)

- Font?  $\cdot$ HEL Velikost : Auto Šířka  $: x 1$ l Styl) : Vvp
- Pokud nastavíte pro jednotlivé řádky různé formáty, pak  $\left( \bf{?} \right)$ se po stisknutí klávesy <u>medzala zobrazí hodnota</u>, která je pro řádky různá, jako \*\*\*\*. Pokud toto nastavení (\*\*\*\*) pomocí klávesy ◀ nebo ▶ změníte, pak se změna projeví u všech řádků štítku.

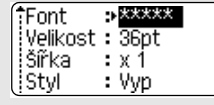

**EDITACE ŠTÍTKU**

### **Volby nastavení**

............................

 $\ddotsc$ 

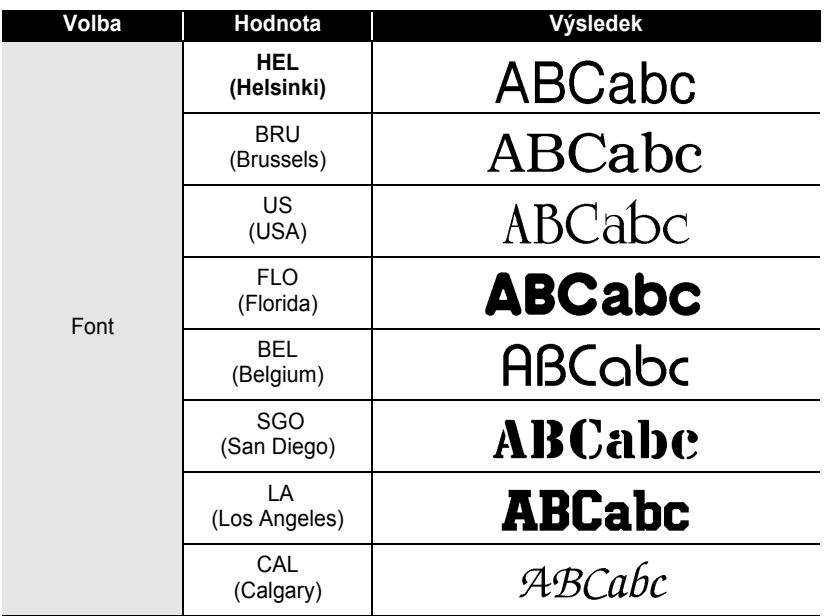

٠

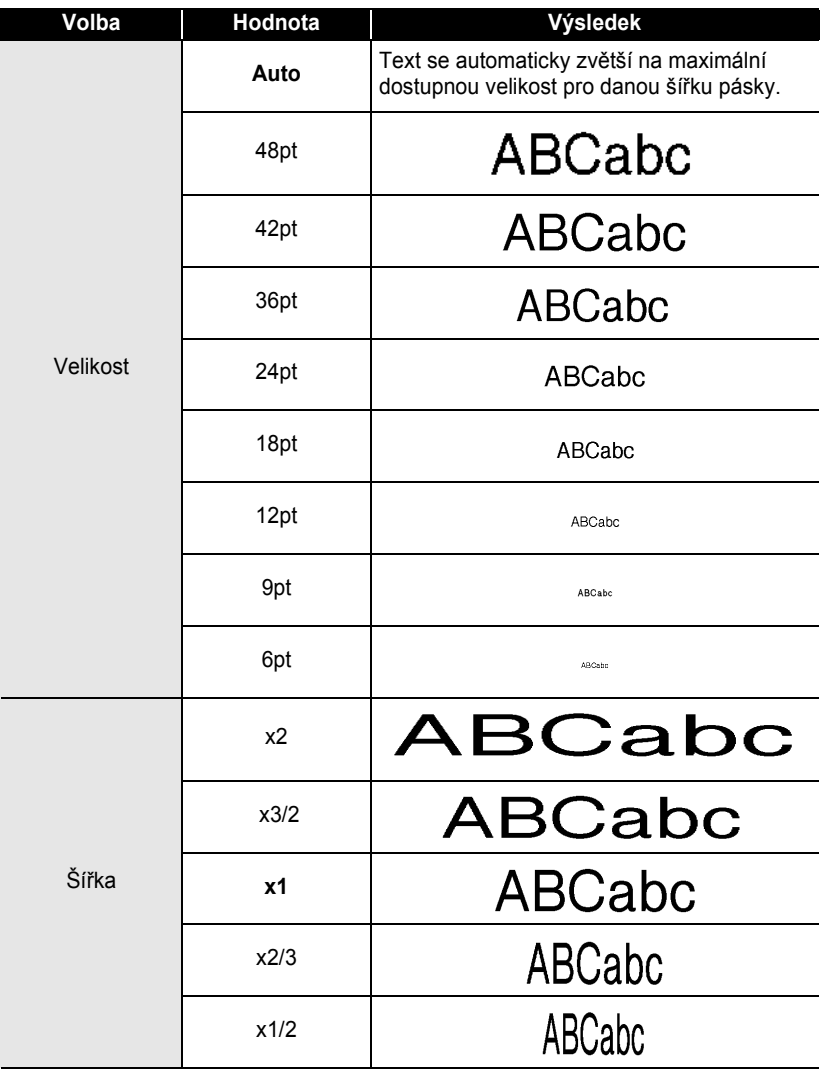

### **EDITACE ŠTÍTKU**

. . . . . . . .

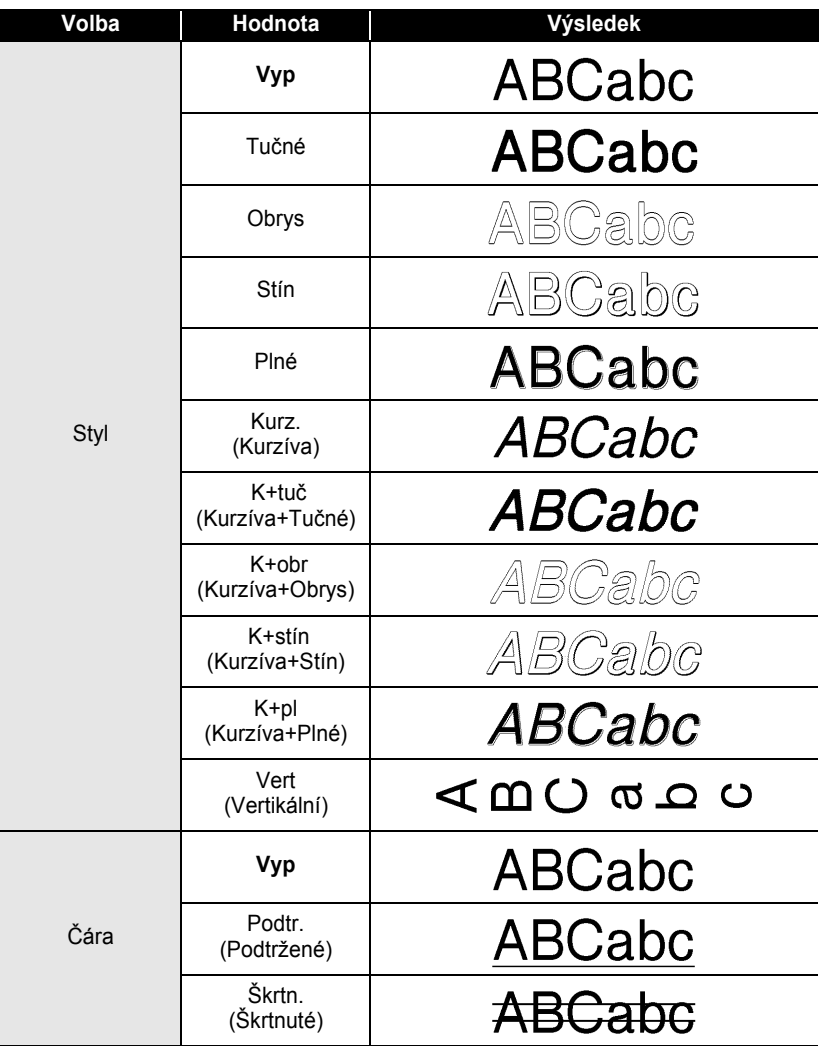
c

 **EDITACE ŠTÍTKU**

EDITACE STITKL

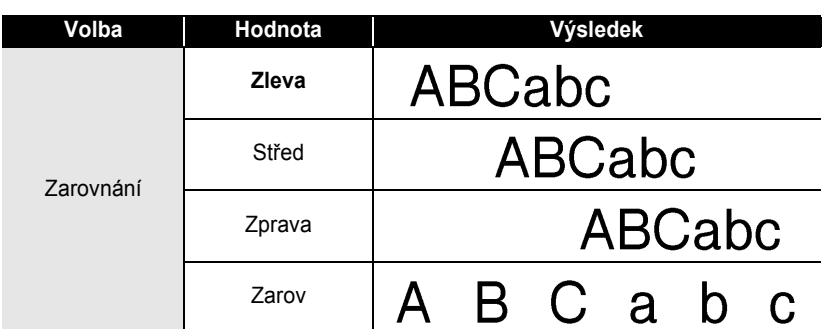

#### **Nastavení stylu Auto Fit**

Pokud "Velikost" je nastavena na volbu "Auto" a "Délka" je nastavena na určitou délku, můžet si zvolit způsob přizpůsobení velikosti textu, aby se vešel do dané délky štítku.

Pokud zvolíte volbu "Velikost textu", pak se celková velikost textu bude zmenšovat v závislosti na jeho délce.

Pokud zvolíte "Šíře textu", pak se bude šířka textu zmenšovat až na 1/2 nastavení. (Pokud by se text ani po zúžení znaků na 1/2 na štítek nevešel, dojde současně i ke zmenšení velikosti.)

Stisknutím klávesy  $\frac{N}{n}$  otevřete menu Nastavení. Pomocí klávesy ▲ nebo v vyberte "Auto-přizpůsob. styl" a výběr potvrďte stiskem klávesy  $\circled{?}$  nebo  $\cdot\cdot$ . Zobrazí se obrazovka Auto-přizpůsob. styl. **1**

Auto-přizpůsob, stvl Ruční ořez Jazvk Jednotka

Vyberte požadované nastavení klávesou ▲ nebo ▼. **2**

(Auto-přizpůsob, styl) t Velikost textu<br>! Šire textu

- Pro potvrzení nastavení stiskněte  $\circled{a}$  nebo ... **3**
- Stisknutím klávesy se vrátíte o úroveň zpět.
	- Stisknutím klávesy nastavíte zpět standardní nastavení ("Velikost textu").

## **Nastavení vlastností štítku**

Po stisknutí klávesy –, můžete vytvářet štítky s rámečky, nastavovat délku štítků a délku tabulátorů. (Způsob odstřihu "Volby ořez" a Nastavení přizpůsobení délky "Nastavit délku" lze také měnit po stisknutí klávesy . Bližší informace viz. ["Nastavení odst](#page-63-0)řihu" a "Nastavení př[esnosti délky štítku"](#page-65-0) na [stranách 62](#page-63-0) a [64.](#page-65-0))

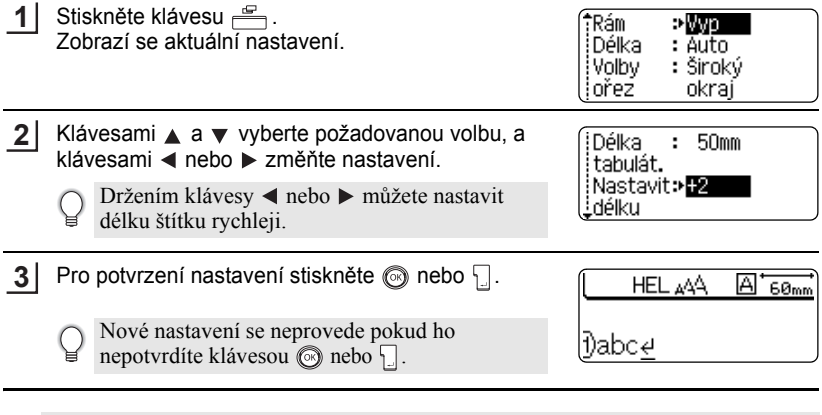

- Stisknutím klávesy se vrátíte o úroveň zpět.
	- Stisknutím klávesy vrátíte nastavení na původní hodnotu.
		- Pro bližší informace o možnostech nastavení, viz. Tabulka voleb nastavení.

 $\bullet$ 

#### **■Volby nastavení**

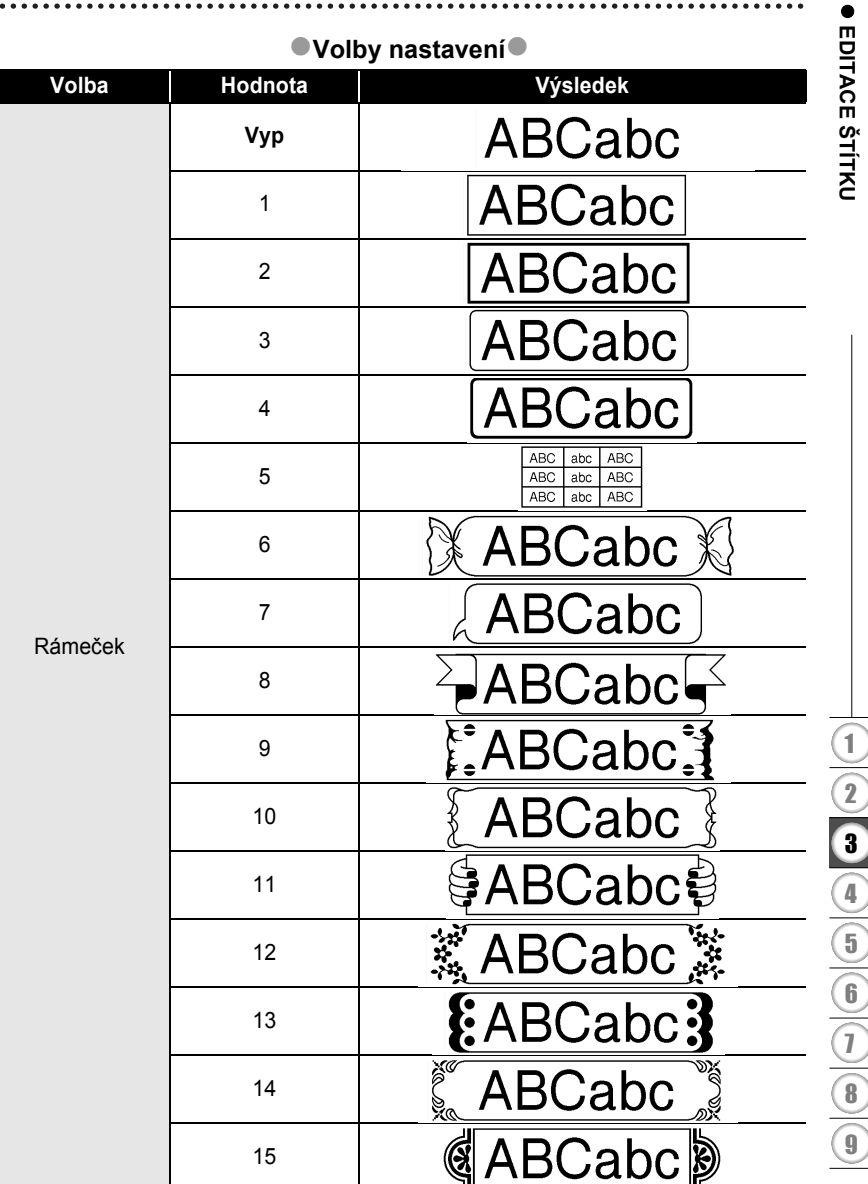

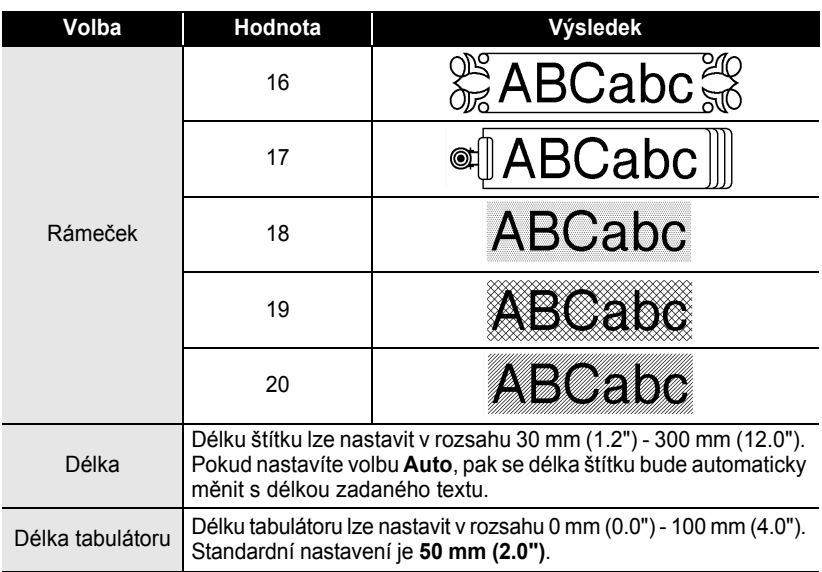

## <span id="page-39-0"></span>**Použití automatického formátu v návrhu**

Pomocí funkce automatického formátu, můžete rychle a snadno vyvářet štítky pro různé účely, jako např. jmenovky, popisky atd. Jednoduše vyberte návrh ze šablon, nebo zadejte text a použijte nastavené formátování.

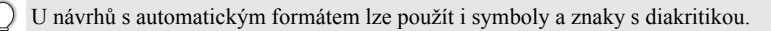

#### **Použití šablony**

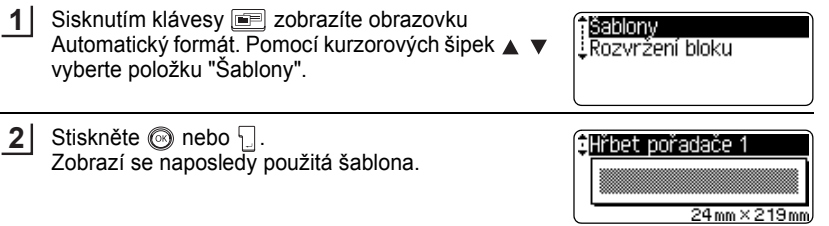

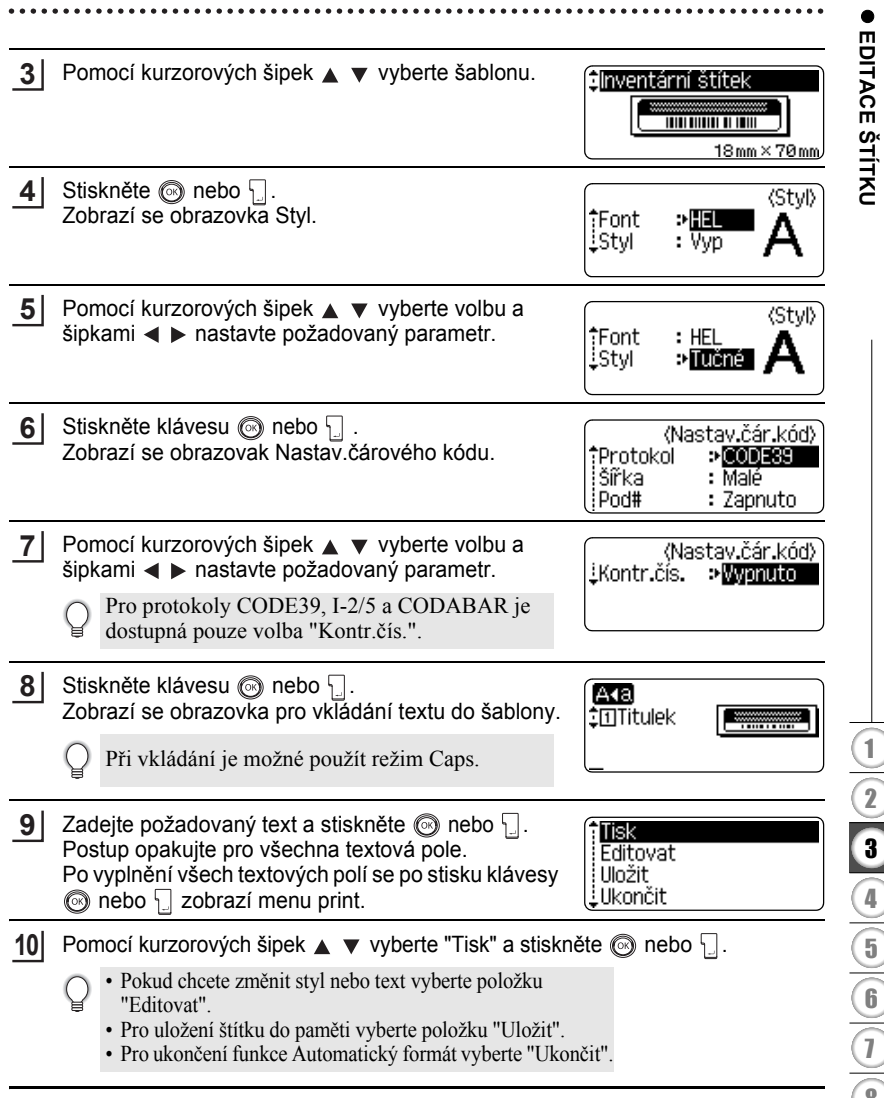

- Stisknutím klávesy  $\textcircled{\tiny{\textcircled{\tiny\textcirc}}}$  se vrátíte o úroveň zpět.
	- Pokud chcete nastavit původní hodnoty v nastavení Styl a Čárový kód, stiskněte klávesu
	- Kompletní seznam šablon najdete v následující tabulce.
	- Pokud podržíte  $\boxed{\triangle}$  a stisknete klávesu  $\boxed{\triangle}$ , zobrazí se hlášení "Vymazat celý text?". Stisknutím klávesy ® nebo vymažete všechny texty. Pokud je smazat nechcete stiskněte klávesu ...
	- Pro tisk více kopií, číslovaných štítků, nebo zrcadlově otočených štítků podržte  $\lceil \theta \rceil$ a stiskěte klávesu  $\frac{\mathbb{E} \cdot \mathbb{I}^n}{\mathbb{E} \cdot \mathbb{I}^n}$ . Zobrazí se menu nastavení tisku.
- Pokud šířka založené kazety neodpovídá šířce vytvořeného návrhu, zobrazí se při  $\left( \mathbf{?}\right)$ pokusu o tisk chybové hlášení. Stisknutím (s) nebo jakékoli jiné klávesy hlášení smažte a založte správnou šířku pásky.
	- Pokud počet zadaných znaků překročí povolený limit, zobrazí se po stisknutí klávesy **O** nebo **chybové hlášení. Stiknutím o nebo jakékoli jiné klávesy hlášení smažte** a zeditujte text, aby jeho délka nepřesahovala maximální počet znaků.
	- Při použití fuknce automatického formátu se štítek odstřihne s levým a pravým okrajem podle aktuálního nastavení Odstřihu pásky (viz. strana [62\)](#page-63-0).

. . . . . . . . .

## $\bullet$ Šablony $\bullet$

 $\bullet$ ٠ ٠

 $.........$ 

. . . . . . .

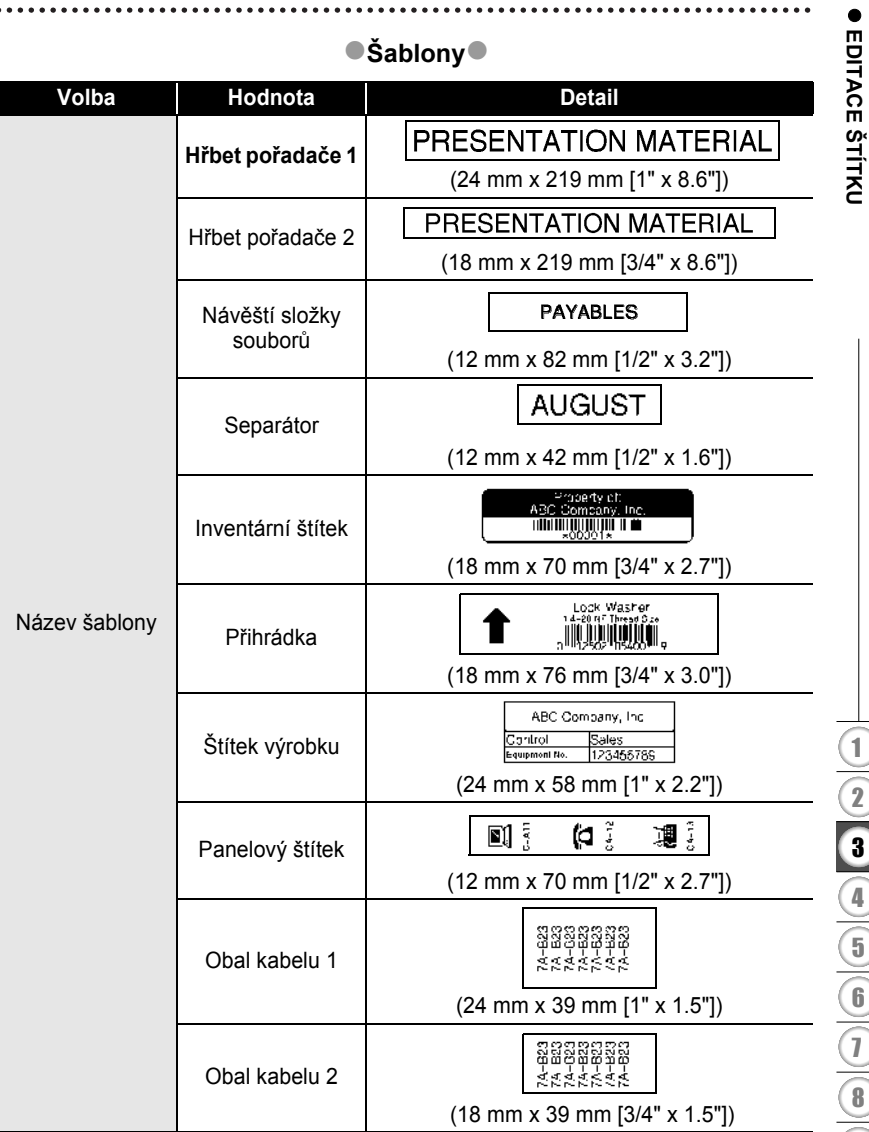

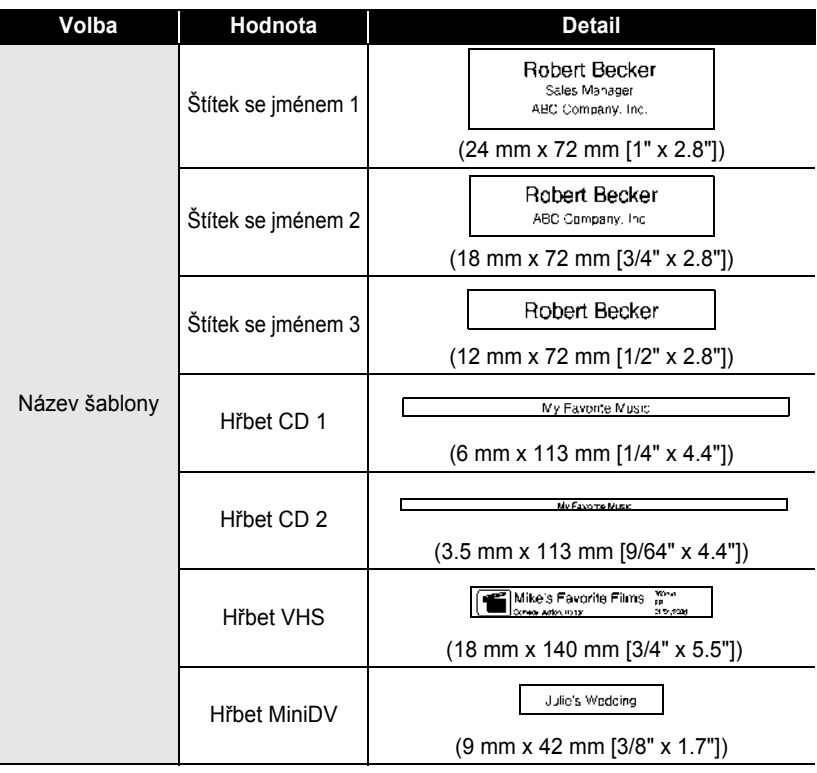

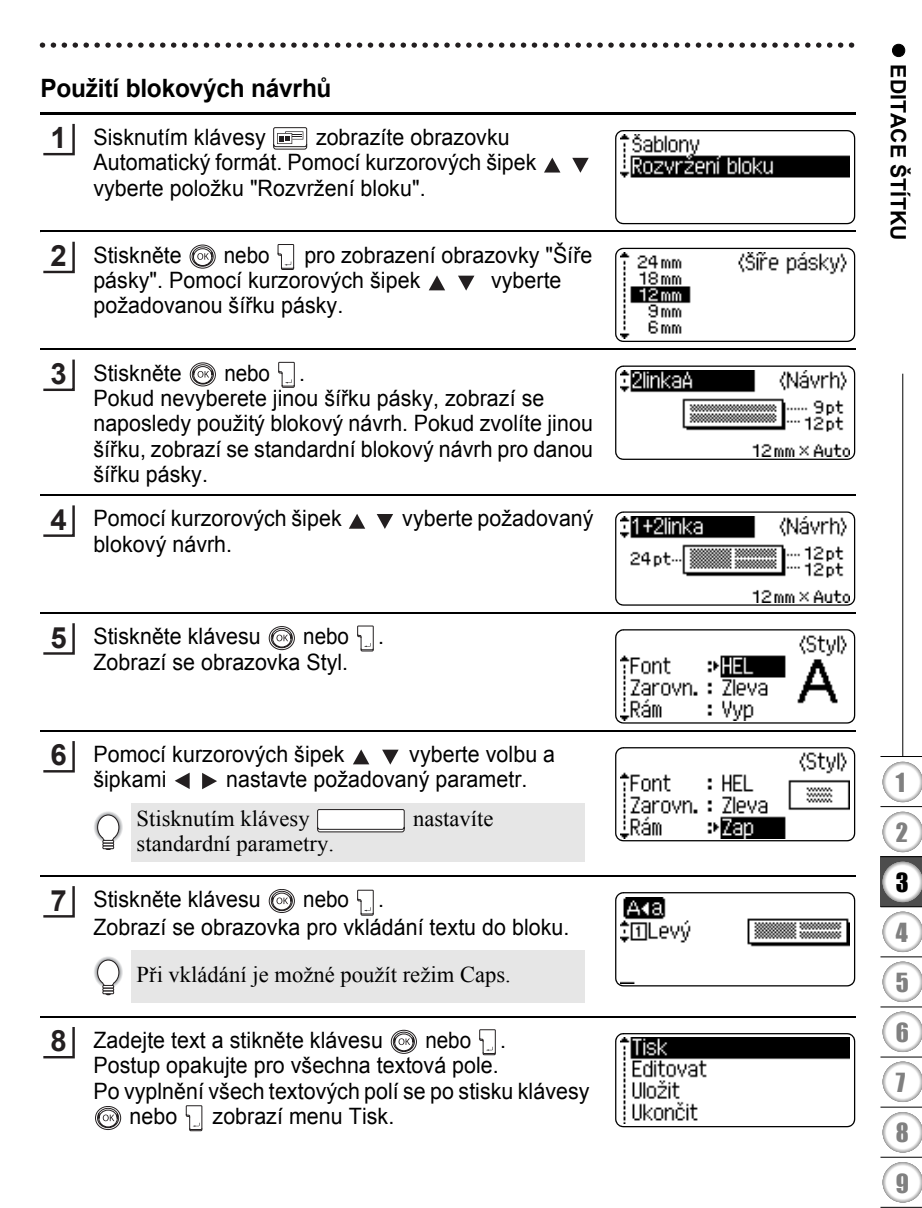

**43** Použití automatického formátu v návrhu

**9** Pomocí kurzorových šipek  $\blacktriangle$   $\blacktriangledown$  vyberte "Tisk" a stiskněte  $\textcircled{a}$  nebo  $\textcircled{1}$ . • Pokud chcete změnit styl nebo text vyberte položku "Editovat". • Pro uložení štítku do paměti vyberte položku "Uložit". • Pro ukončení funkce Automatický formát vyberte "Ukončit".

- Pro výběr jiného návrhu vyberte "Změna návrhu".
- Stisknutím klávesy se vrátíte o úroveň zpět.
	- Kompletní seznam blokových návrhů najdete v následující tabulce.
		- Pokud podržíte klávesu  $\lceil \theta \rceil$  a stisknete klávesu  $\lceil \theta \rceil$ , zobrazí se hlášení "Vymazat celý text?". Stisknutím klávesy  $\circled{a}$  nebo  $\cdot$  vymažete všechny texty. Pokud je smazat nechcete stiskněte klávesu .
		- Pro tisk více kopií, číslovaných štítků, nebo zrcadlově otočených štítků podržte  $\overline{\hat{\theta}}$  a stiskěte klávesu  $\overline{\hat{\theta}}$ . Zobrazí se menu nastavení tisku.
- Pokud šířka založené kazety neodpovídá šířce vytvořeného návrhu, zobrazí se při  $\left( \mathbf{?}\right)$ pokusu o tisk chybové hlášení. Stisknutím @ nebo jakékoli jiné klávesy hlášení smažte a založte správnou šířku.
	- Pokud počet zadaných znaků překročí ovolenýá limit, zobrazí se po stisknutí klávesy nebo chybové hlášení. Stiknutím nebo jakékoli jiné klávesy hlášení smažte a zeditujte text, aby jeho délka nepřesahovala maximální počet znaků.
	- Při použití fuknce automatického formátu se štítek odstřihne s levým a pravým okrajem podle aktuálního nastavení Odstřihu pásky (viz. strana 62).

 $\ddot{\bullet}$   $\dot{\bullet}$ 

# **• EDITACE ŠTÍTKU EDITACE ŠTÍTKU**

**Blokové návrhy** 

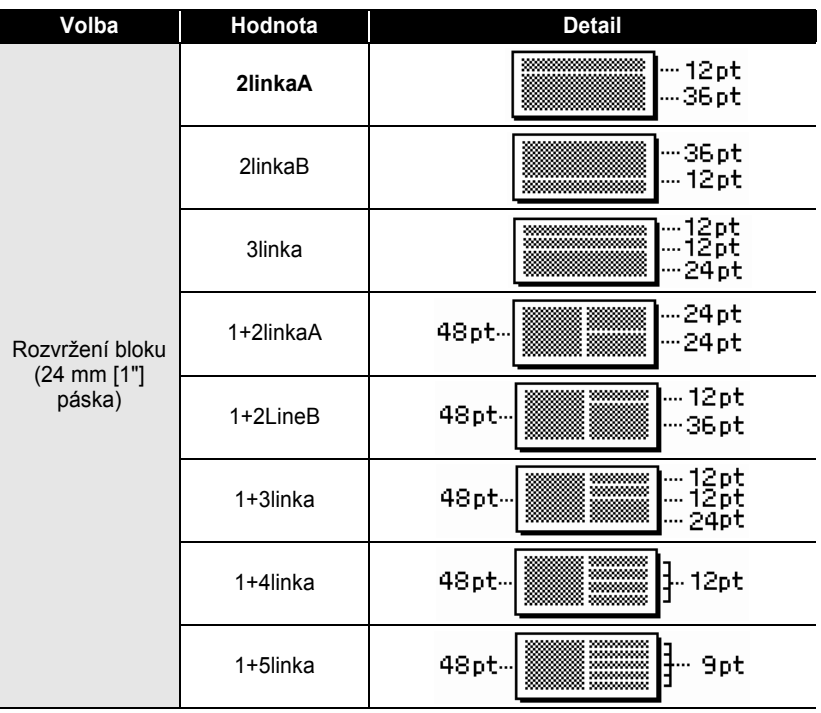

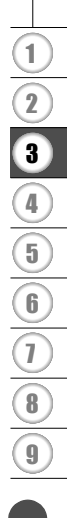

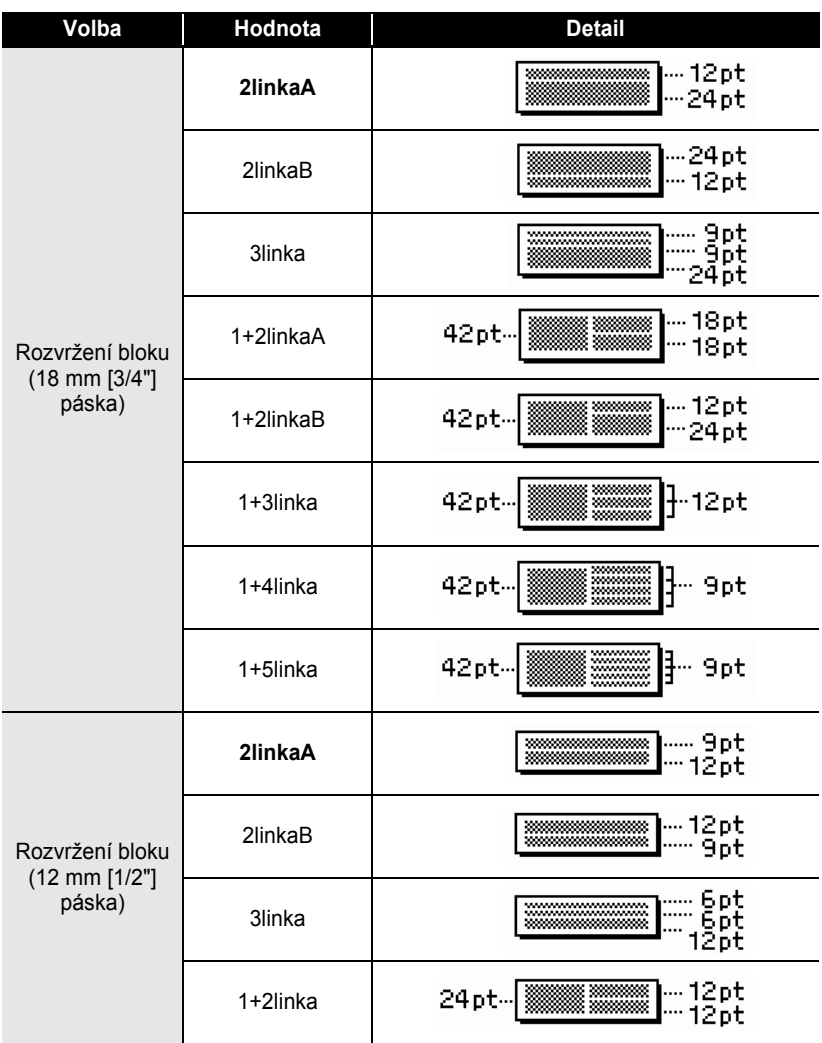

 $\bullet$ 

**• EDITACE ŠTÍTKU EDITACE ŠTÍTKU**

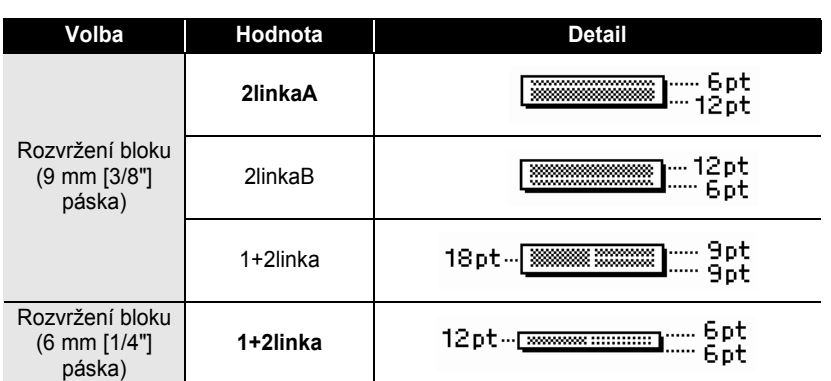

## **Použití funkcí času a data**

Do štítku můžete snadno vložit datum a čas tak, že kurzorem najedete na místo kam chcete datum nebo čas vložit a stisknete klávesu ...

#### **Nastavení hodin**

Nastavení času a data lze zobrazit na displeji a vložit ho do štítku v požadovaném formátu.

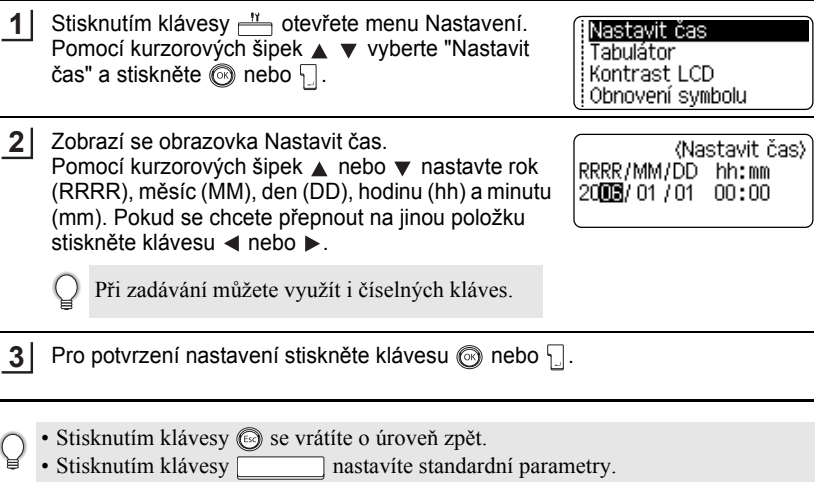

- Hodiny se aktivují ihned jak provedete nastavení.
- Aby nedošlo k vymazání nastavení času po odpojení napájecího adaptéru, použijte jako záložní zdroj napájení alkalické baterie AA.

c

 **EDITACE ŠTÍTKU**

EDITACE STITKU

#### **Nastavení formátu času a data**

Datum a čas lze do štítku vložit v různých formátech.

Také zobrazení času lze nastavit buď ve 12 hodinovém nebo 24 hodinovém formátu. Formát, který v tomto nastavení vyberete se projeví i při zobrazení času po stisku klávesy  $\equiv$  (Bližší informace viz. ["Režim zobrazení" na stran](#page-23-0)ě 22.)

Stisknutím klávesy  $\frac{N}{n}$  zobrazíte menu Nastavení. Pomocí kurzorových kláves  $\blacktriangle$  vyberte "Formát čas & datum" a stiskněte klávesu @ nebo  $\Box$ . **1**

.<br>TNastav čárového kódu Vstup, čárového kódu Formát čas & datum : Nastavení časov, údaje

2 | Zobrazí se obrazovka Formát čas & datum. Pomocí kurzorových šipek ▲ ▼ vyberte datum nebo čas. Pomocí kláves < ▶ vyberte formát.

(Formát čas & datum) <sup>2</sup>D > 31/12/2099  $1$ č: 23.59

Pro potvrzení stiskněte  $\circled{n}$  nebo  $\cdot \cdot$ . **3**

> Nové nastavení se neprovede dokud je nepotvrdíte klávesou (®) nebo ...

- Stisknutím klávesy se vrátíte o úroveň zpět.
	- Stisknutím klávesy nastavíte standardní parametry.
	- Kompletní seznam dostupných formátů najdete v následující tabulce.

#### z**Možnosti nastavení formátu času a data**z

......

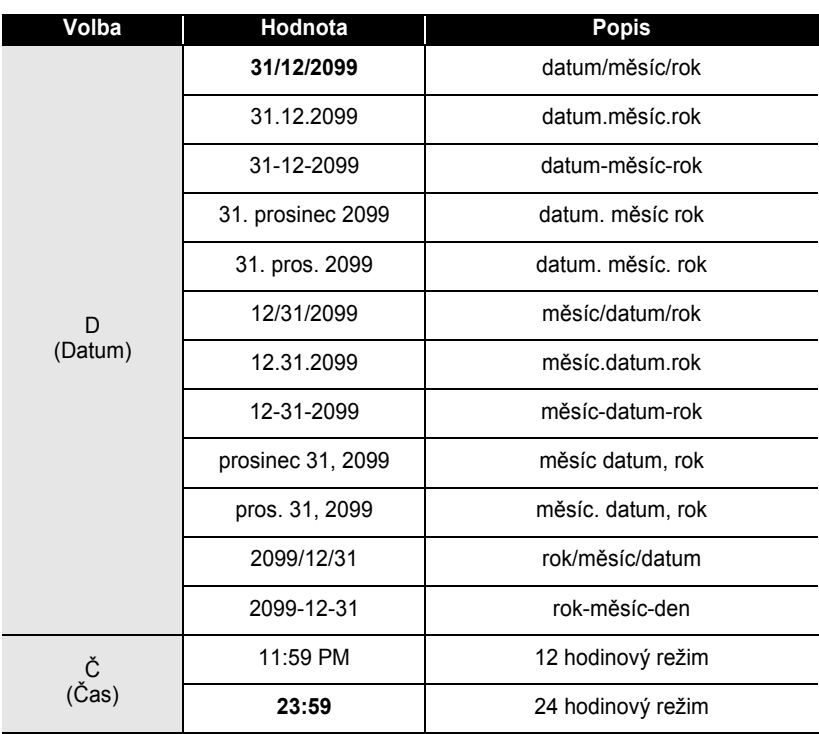

• Čas a datum použitý ve sloupci hodnota je jen vzorová ukázka. Jakmile vyberete formát, čas a datum se přenastaví podle aktuálního nastavení data a času.

 $\mathsf{Q}$ 

#### **Nastavení časového štítku**

### **[Časování]**

Do štítků lze vkládat datum a čas, přičemž můžete nastavit, zda se má do štítku vložit datum kdy byl štítek vytvořen, nebo nechat automatickou aktualizaci data a času při každém výtisku na zařízení.

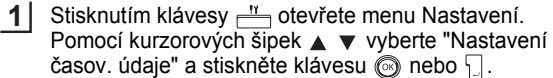

, Nastav čárového kódu Vstup, čárového kódu Formát čas & datum Nastavení časov, údaje

Pomocí tlačítek ▲ ▼ vyberte "Měř.čas" a pomocí kurzorových šipek < > vyberte požadovanou hodnotu. **2**

(Nastavení časov údai) †Měř čas **PPeynv** :Formát : Datum Livpřed : Vypnuto

- Pro potvrzení stiskněte klávesu (o nebo ... **3**
	- Stisknutím klávesy se vrátíte o úroveň zpět.
		- Stisknutím klávesy nastavíte standardní parametry.
		- Kompletní seznam možných nastavení najdete v následující tabulce.

### $\bullet$ **Časový štítek: možnosti nastavení**

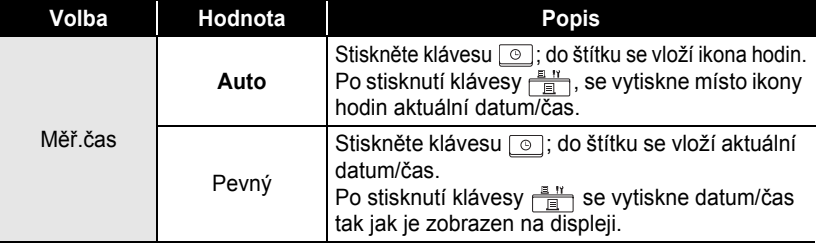

• Pokud pro Timing setting nastavíte volbu "Auto" a do textu přidáte ikonu textu stisknutím klávesy  $\lceil \circ \cdot \rceil$ , můžete potvrdit jaké nastavení se použije pro ikonu tak, že pod ni najedete kurzorem a stisknete klávesu  $\boxed{\circ}$ .

#### **[Formát časového štítku]**

U štítku můžete nastavit jakým způsobem bude datum a čas vytištěn. Možné jsou čtyři volby Datum; Čas; Datum & čas; nebo Čas & datum.

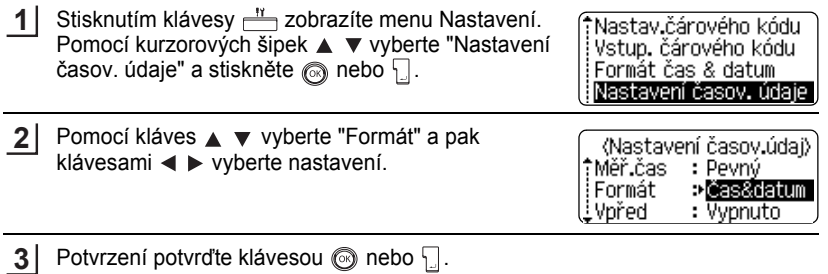

- $\bigcap$  Stisknutím klávesy  $\bigcirc$  se vrátíte o úroveň zpět.
	- Stisknutím klávesy nastavíte standardní parametry.
	- Kompletní seznam dostupných formátů časového štítku najdete v následující tabulce.

#### z**Časový štítek: volba formátu**z

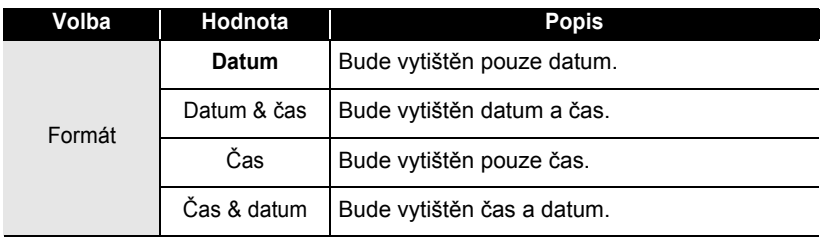

## $\bullet$ EDITACE ŠTÍTKU  **EDITACE ŠTÍTKU**

#### **[Posun]**

U štítku lze nastavit časový posun od aktuálního času. Tato funkce je vhodná například pokud chcete tisknout datum spotřeby, který je sedm dní od doby tisku.

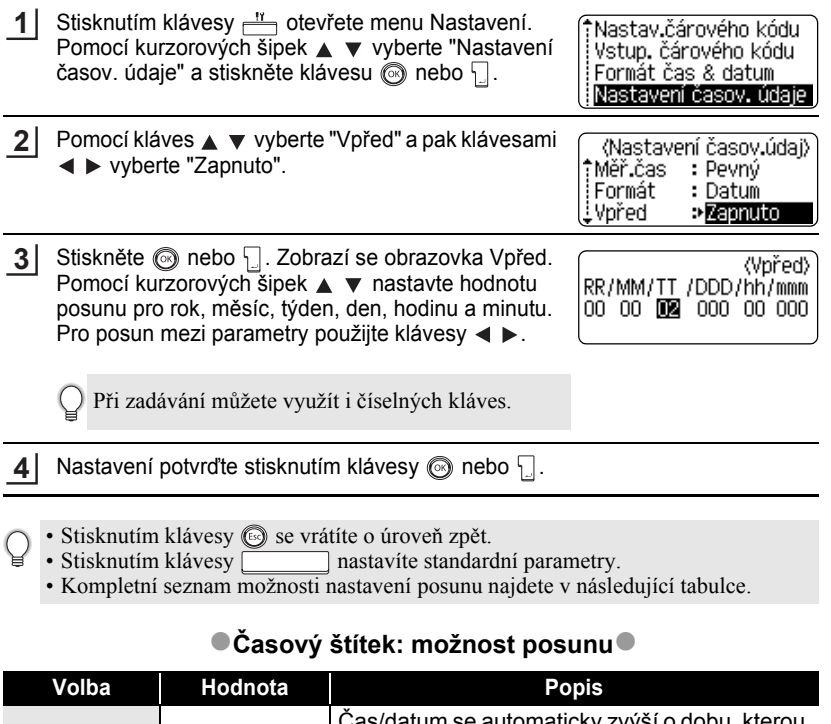

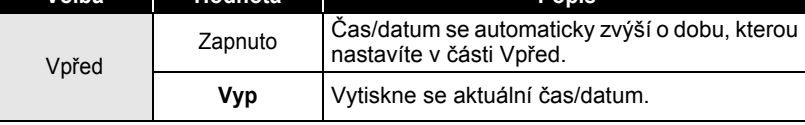

## **Vytvoření štítku s čárovým kódem**

<span id="page-55-0"></span>Pomocí funkce čárový kód můžete vytvářet štítky obsahující čárové kódy pro použití ve skladech, na pokladnách a v dalších provozech využívajících čárové kódy.

- Toto zařízení není primárně určeno k vytváření čárových kódů. Vždy proto zkontrolujte, zda je možné čárový kód čtečkou přečíst.
	- Lepších výsledků dosáhnete pokud použijte pásku s černým tiskem na bílem podkladu. Některé čtečky čárových kódů nedokážou číst čárové kódy z barevných podkladů nebo s barevným tiskem.
	- Pro "Šířka" použijte pokud možno nastavení "Velké". Některé čtečky mohou mít problém s čárovými kódy vytištěnými s nastavením "Malé".
	- Při kontinuálním tisku štítků může dojít k přehřátí tiskové hlavy, což může mít vliv na kvalitu tisku. Pokud k tomu dojde, přerušte na chvíli tisk, aby se tisková hlava mohla ochladit.

#### **Nastavení vlastností čárového kódu**

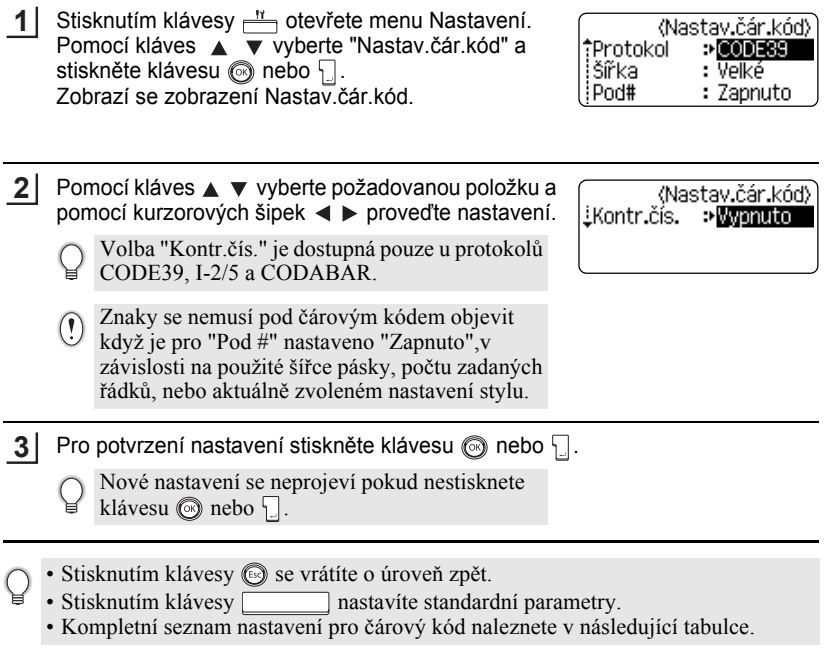

 $\bullet$ 

#### z**Nastavení čárového kódu**z

<span id="page-56-0"></span>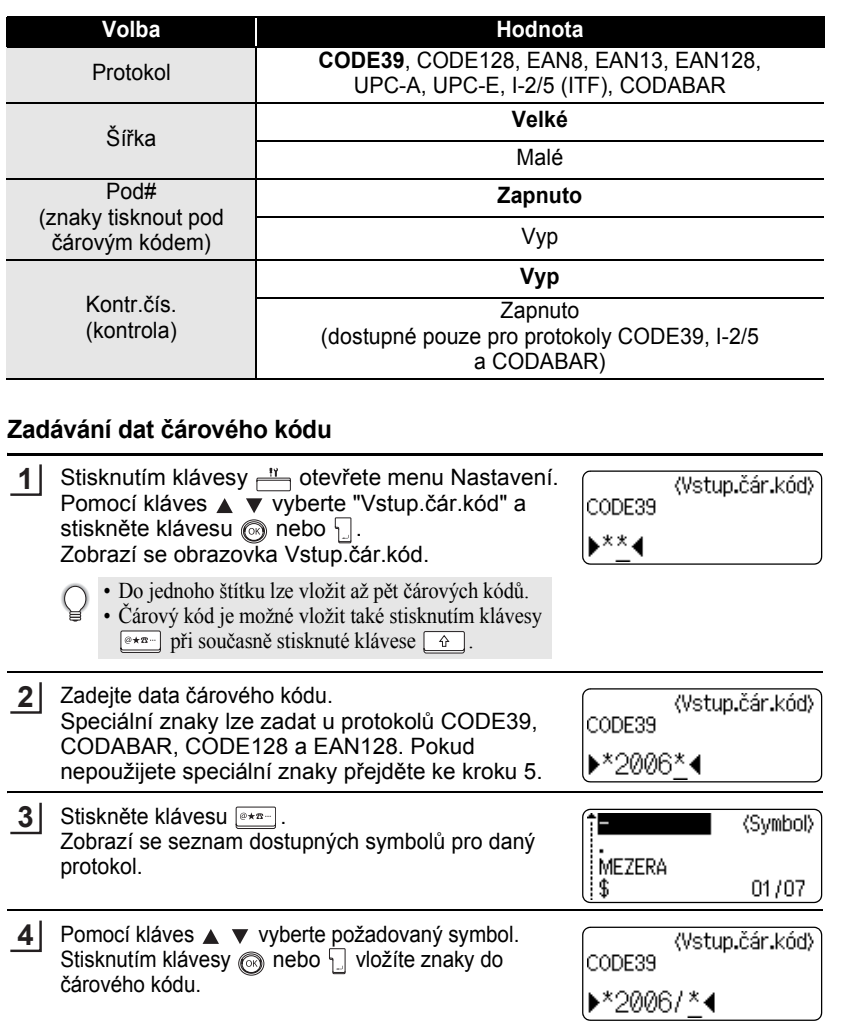

 $\overline{1}$ 

 Stisknutím klávesy <sub>©</sub> nebo <sub>ke</sub> vložíte znaky do čárového kódu. Dvě značky čárového kódu se vloží do návrhu.

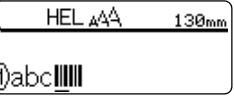

- Stisknutím klávesy  $\circledS$  se vrátíte o úroveň zpět.
	- Kompletní seznam možných nastavení čárového kódu najdete v následujících tabulkách.

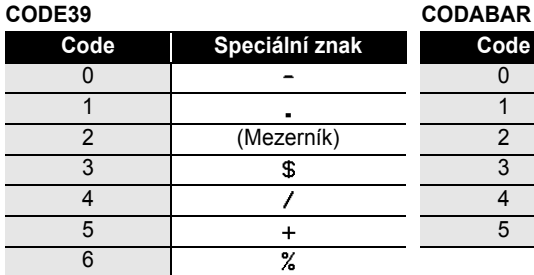

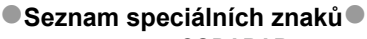

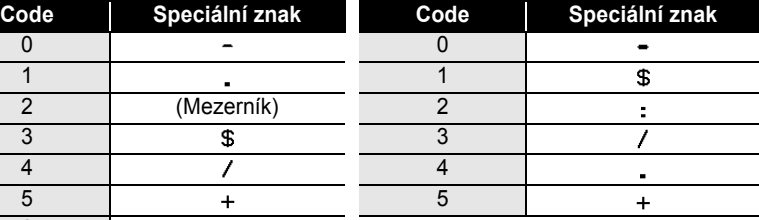

#### **CODE128, EAN128**

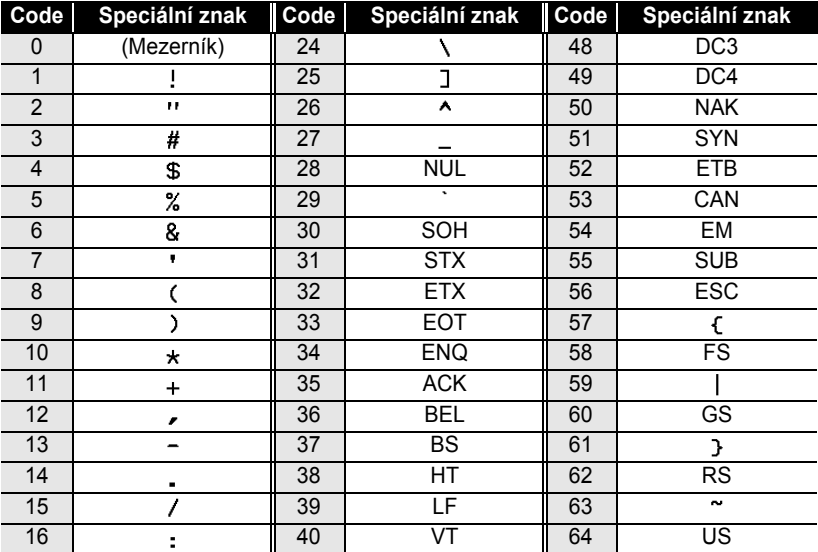

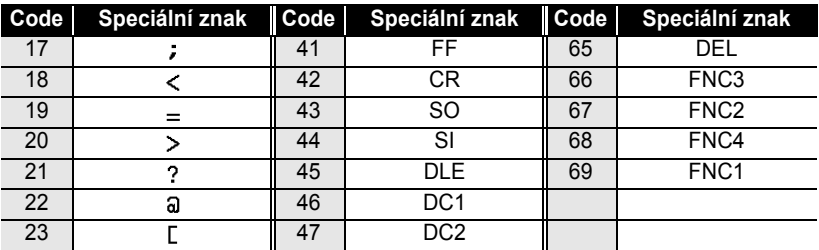

#### **Editace a odstranění čárového kódu**

- Pro editaci dat čárového kódu posuňte kurzor v režimu psaní pod značku čárového kódu a otevřete obrazovku Vstup.čár.kód. Bližší informace viz. "Zadávání dat č[árového kódu" na stran](#page-56-0)ě 55.
- Pro editaci nastavení "Šířka" a "Pod#" čárového kódu posuňte kurzor v režimu psaní pod značku čárového kódu a otevřete menu Nastavení čárového kódu. Bližší informace viz. "Nastavení vlastností čárového kódu" na straně [54.](#page-55-0)
- Pokud chcete čárový kód odstranit, přesuňte kurzor v režimu psaní napravo od čárového kódu který chcete smazat a stiskněte klávesu <sub>[<sup>38</sup>]</sub>.

## **TISK ŠTÍTKU**

## **Předtiskový náhled štítku**

Díky funkci Náhled můžete štítek zkontrolovat ještě před tím než ho vytisknete.

Stiskněte klávesu **Romandorum**. Na displeji se zobrazí obrázek štítku. Délka štítku se zobrazí v pravém spodním rohu displeje. Pomocí kláves < > můžete štítkem pohybovat doleva nebo doprava. Klávesami ▲ ▼ můžete měnit zvětšení/zmenšení náhledu. **1**

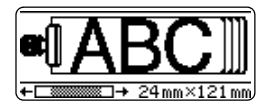

- Režim prohlížení ukončite klávesou  $\textcircled{a}$ . (Ukončit prohlížení můžete také klávesami  $\textcircled{a}$ ),
	- $\Box$  nebo  $\Box$ <sup>1\*\*</sup>
	- Pro přesun na levý nebo pravý konec štítku podržte klávesu  $\lceil \theta \rceil$  a stiskněte  $\blacktriangleleft$  nebo  $\blacktriangleright$ .
	- Pro zahájení tisku přímo z režimu prohlížení stiskněte klávesu  $\frac{\mathbb{B}^{n}}{\mathbb{B}^{n}}$ , nebo otevřete menu "Nastavení tisku" a vyberte parametry tisku. Bližší infromace viz. "Tisk štítku".
	- Tiskový náhled je vygenerovaný obrázek a může se lišit od vytištěného štítku.

## **Tisk štítku**

Po zadání textu a jeho zformátování můžete štítek vytisknout. Kromě tisku samostatného štítku, nabízí P-touch velké množství tiskových funkcí, které umožňují kopiový tisk, tisk číselných řad nebo zrcadlově otočených štítků.

- **Netahejte pásku z výstupu zařízení. Může dojít k vytažení barvonosné pásky.**
- Neblokujte výstup pásky během tisku nebo při posuvu pásky. Může dojít k zaseknutí pásky.
- Pokud tisknete větší množství štítků, zkontrolujte, zda je v kazetě dostatek pásky. Pokud je pásky málo, nastavte menší počet štítků.
- Pruhy na pásce označují konec pásky. Pokud páska dojde během tisku, vypněte P-Touch klávesou . Pokračováním v tisku můžete zařízení poškodit.

c

 **TISK ŠTÍTKU**

**TISK ŠTÍTKU** 

## **Tisk samostatného štítku**

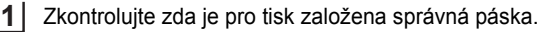

Stiskněte klávesu **E**. Během tisku se zobrazí následující hlášení. **2**

Tisk... Kopie

 $1/1$ 

Pokud chete tisk zastavit, stiskněte klávesu  $\circled{0}$ .

Po stisknutí klávesy  $\frac{g}{\sqrt{g}}$  se mohou zobrazit různá hlášení. Bližší informace viz. "Chybová [hlášení" na stran](#page-76-0)ě 75

#### **Kopiový tisk štítků**

Pomocí této funkce můžete tisknout až 99 kopií jednoho štítku.

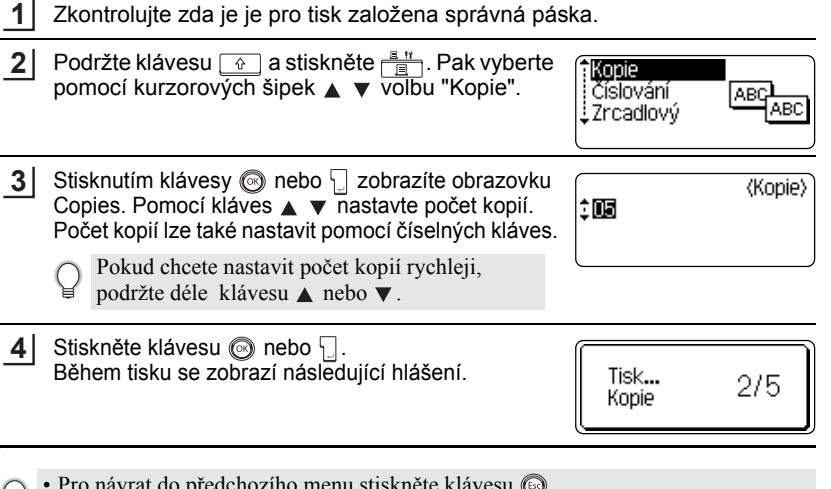

- Pro návrat do předchozího menu stiskněte klávesu .
- Pokud neprovedete změnu nastavení, štítky se po každé kopii automaticky odstřihnou. Bližší informace o možnostech nastavení viz. ["Nastavení odst](#page-63-1)řihu" na [stran](#page-63-1)ě 62.
- Čísla zobrazená během tisku na displeji zobrazují "čítač/celkový počet kopií".
- Stisknutím klávesy vrátíte počet kopií na 1.

## **TISK ŠTÍTKU**

#### **Štítky s automatickým číslováním**

Pomocí funkce číslování můžete vytvářet číselné řady štítků z jediného návrhu. Můžete tak snadno vytvářet řadu výrobních čísel apod.

. . . . . . .

..........

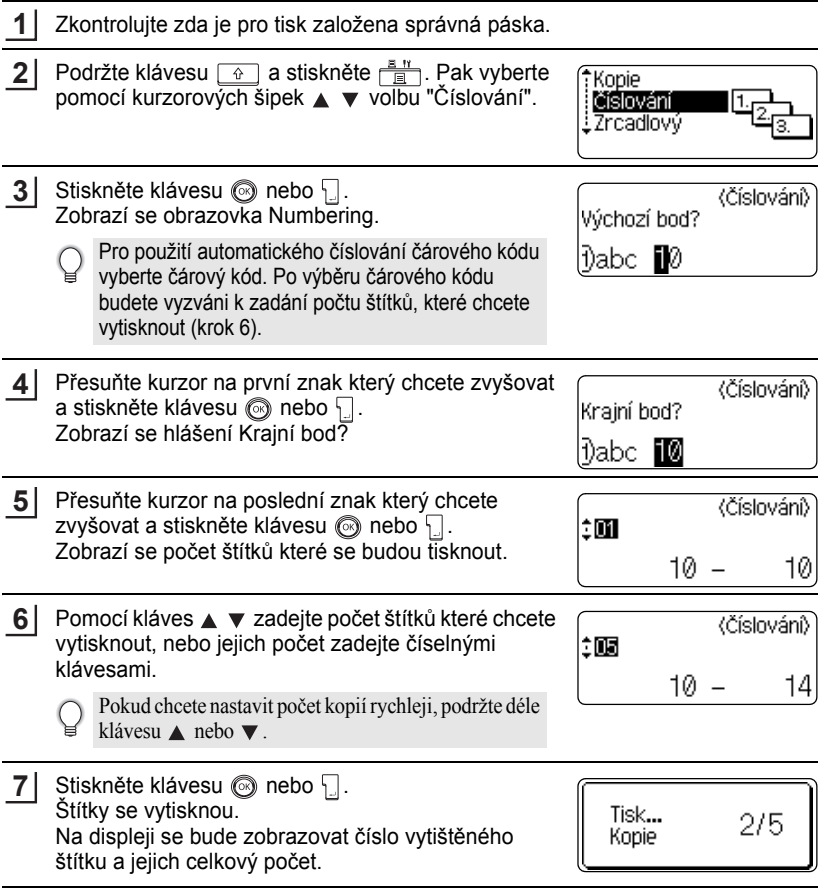

- Pro návrat do předchozího menu stiskněte klávesu .
	- Pokud neprovedete změnu nastavení, štítky se po každé kopii automaticky odstřihnou. Bližší informace o možnostech nastavení viz. ["Nastavení odst](#page-63-1)řihu" na straně 62
	- Čísla zobrazená během tisku na displeji zobrazují "čítač/celkový počet kopií".
	- Stisknutím klávesy vrátíte počet kopií na 1.
	- Automatické číslování lze použít i u čárových kódů. Pokud nastavíte automatické číslování u čárového kódu, nelze již číslování znovu použít u jiného objektu ve štítku.
	- Nastavéné číslo se automaticky zvýší po každém vytištěném štítku.
	- Automatické číslování lze ve štítku použít pouze u jednoho objektu.
	- Symboly a nealfanumerické znaky nelze nastvit pro funkci automatického číslování.
	- Sekvence na kterou je použita funkce automatického číslování může mít maximálně 5 znaků.
- Znaky a čísla jsou zvyšována následujícím způsobem:

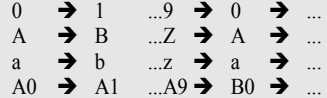

Mezery (zobrazeny jako podtržítka "\_" v následujícím příkladu) mohou být použity pro oddělení znaků, nebo pro kontrolu počtu vytištěných znaků.

 $9 \rightarrow 10 \quad .99 \rightarrow 00 \rightarrow .01$  $Z \rightarrow AA$  ... $ZZ \rightarrow AA \rightarrow$  ...  $19 \rightarrow 20$  ...9  $9\rightarrow 00 \rightarrow$ 

### **Zrcadlový tisk**

Pomocí této funkce můžete tisknout text obráceně. Text je pak čitelný z druhé strany než ze které je štítek nalepený (např. sklo a jiné průhledné materiály).

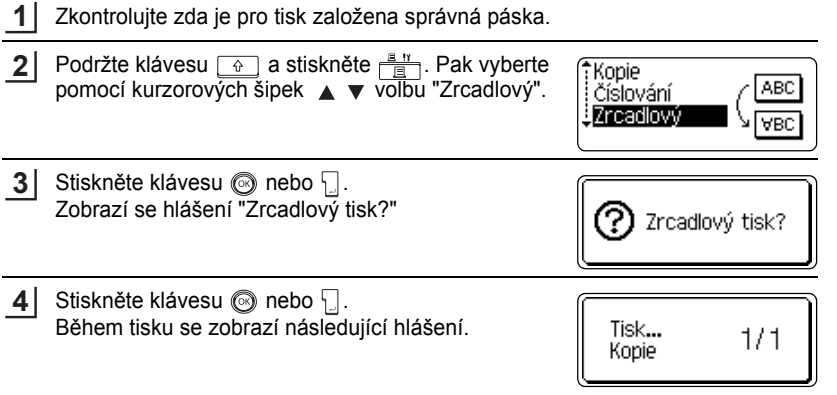

1

#### **TISK ŠTÍTKU**

- Pro návrat do předchozího menu stiskněte klávesu . Q
	- Text by se měl tisknout na průhledné typy pásek.
	- Při zrcadlovém tisku lze současně použít kopiový tisk štítků a automatické číslování.

## <span id="page-63-0"></span>**Nastavení odstřihu**

<span id="page-63-1"></span>Odstřih pásky při tisku štítků lze nastavit několika způsoby. Nastavením voleb "Spojit" nebo "Bez ořezu" můžete výrazně snížit spotřebu pásky, protože se použije menších okrajů a eliminuje se nutnost vytištění prázdné pásky před každým štítkem.

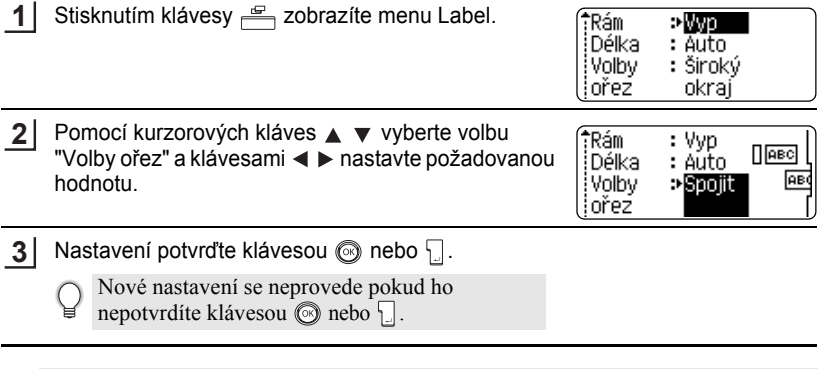

- Pro návrat do předchozího menu stiskněte klávesu .
	- Kompletní seznam možných nastavení najdete v následující tabulce.

#### **Odstřih pásky**

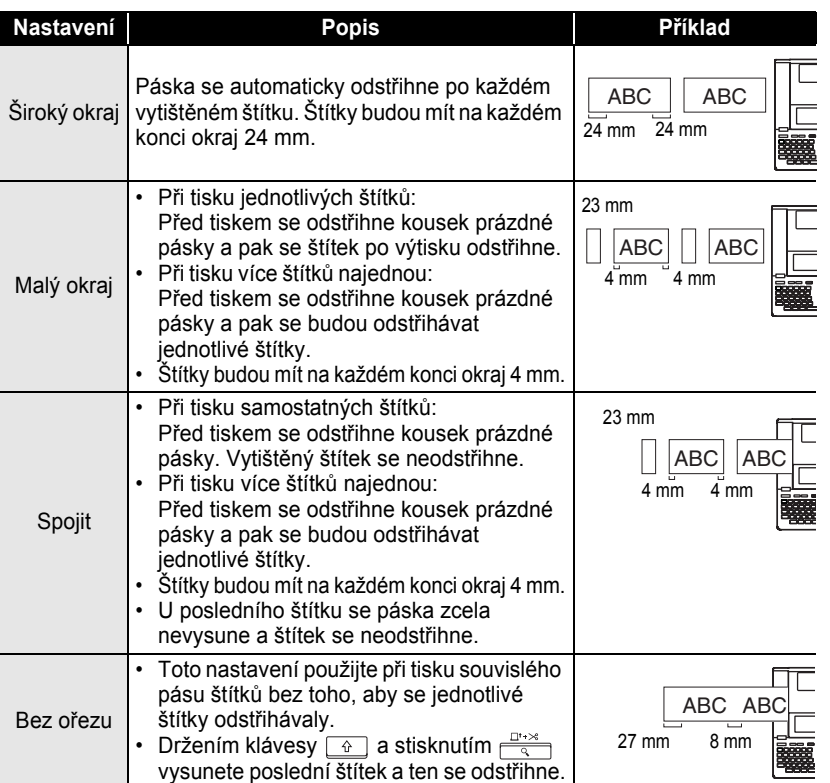

• Pokud budete tisknout na výrobní štítky a silně lepící štítky, nahledněte do části "Ruční odstř[ih" na stran](#page-65-1)ě 64.

• Poslední vytištěný štítek se neodstřihne pokud je odstřih nastaven na "Spojit" nebo "Bez ořezu". Odstřihnete ho tak, že podržíte klávesu  $\boxed{\triangleleft}$  a stisknete  $\frac{\Box \rightarrow \Diamond}{\Diamond}$ . Poslední štítek se vysune a automaticky odstřihne. Nebo pokud tisknete na výrobní štítky a silně lepící štítky, použijte ruční odstřih.

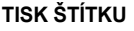

## **Ruční odstřih**

<span id="page-65-1"></span>Pokud tisknete na Výrobní štítky nebo pásky extrémně adhezivní, nastavte před tiskem Manual Cutting na "Zapnuto". Po tisku vyjměte pásku a ustřihněte ji nůžkama.

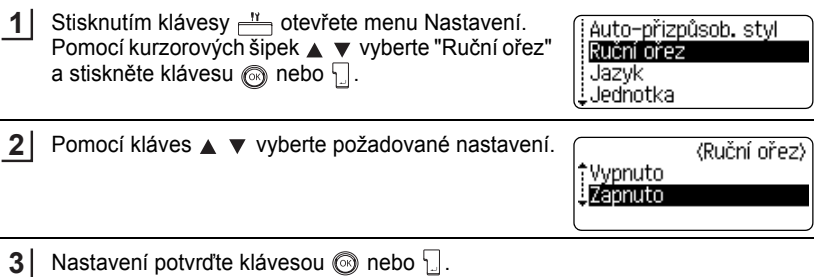

• Pro návrat do předchozího menu stiskněte klávesu .

• Stisknutím klávesy nastavíte přednastavenou hodnotu ("Vyp").

## <span id="page-65-0"></span>**Nastavení přesnosti délky štítku**

Přesnost délky štítků lze upravit následujícím nastavením. Hodnotu lze měnit v rozsahu -5 až +5.

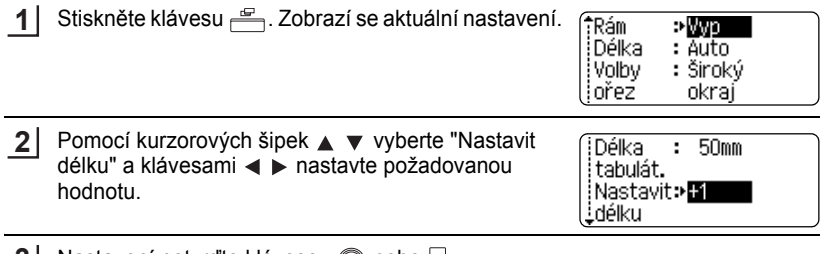

- Nastavení potvrďte klávesou  $\otimes$  nebo  $\cdot$ . **3**
	- Pro návrat do předchozího menu stiskněte klávesu .
	- Stisknutím klávesy nastavíte přednastavenou hodnotu.
	- Jedna úroveň odpovída přibližně 1% délky štítku.

## **Nalepení štítku**

- Pokud je to nutné, upravte vytištěný štítek do potřebného tvaru např. pomocí nůžek. **1**
- Odloupněte podkladovou vrstvu štítku. **2**

Umístěte štítek a pevně jej odzhora dolů přitiskněte prsty. **3**

- Podkladová část štítků může být u některých pásek předřezaná aby ji bylo možné snáz odstranit.
	- Štítky nemusí dobře držet na podkladech, které byly před nalepením vlhké, znečištěné nebo nerovné.
	- Před použitím si přečtěte instrukce dodané s Výrobní páskou, páskou extrémně adhezivní a dalšími speciálními typy pásek.

## **POUŽÍVÁNÍ PAMĚTI PRO ŠTÍTKY**

Do paměti můžete uložit až 99 nejpoužívanějších štítků. Každý štítek se uloží jako samostatný soubor, takže je ho možné kdykoli snadno a rychle znovu použít.

- Pokud je pamět' pro ukládání štítků plná, pak při každém dalším uložení budete muset jeden štítek z paměti odstranit.
- Uložená data se z paměti vymažou pokud odpojíte napájení a baterie vytáhnete na dobu delší než dvě minuty.

## **Ukládání štítků do paměti**

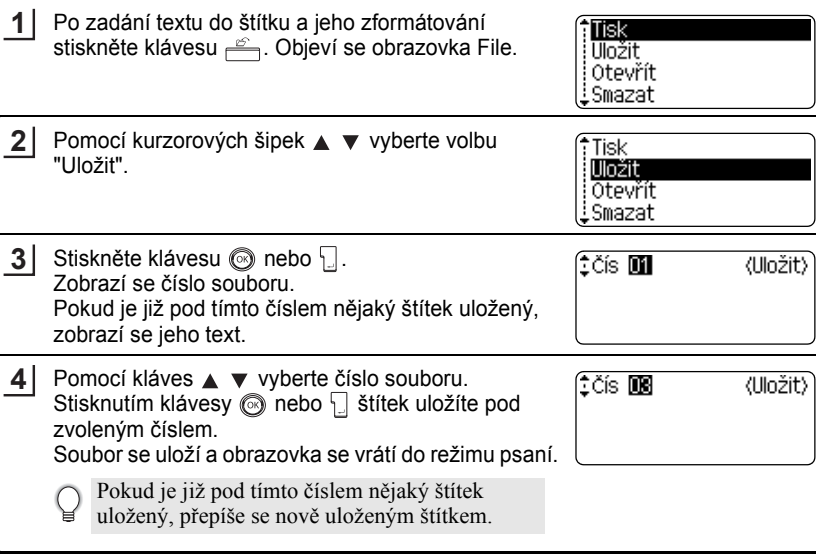

- Pro návrat do předchozího menu stiskněte klávesu .
- Pro navrat do predchoznic menu suskuće na testo v oboru uložit až 280 znaků.<br>• V závislosti na počtu řádků, je možné do jednoho souboru uložit až 280 znaků. Celkově je možné uložit až 2800 znaků do 99 souborů. Společně s textem se ukládá také formát štítku.
	- Pro bližší informace o uložení štítku vytvořeného pomocí funkce automatického číslování viz. ["Použití automatického formátu v návrhu" na stran](#page-39-0)ě 38.

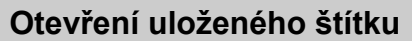

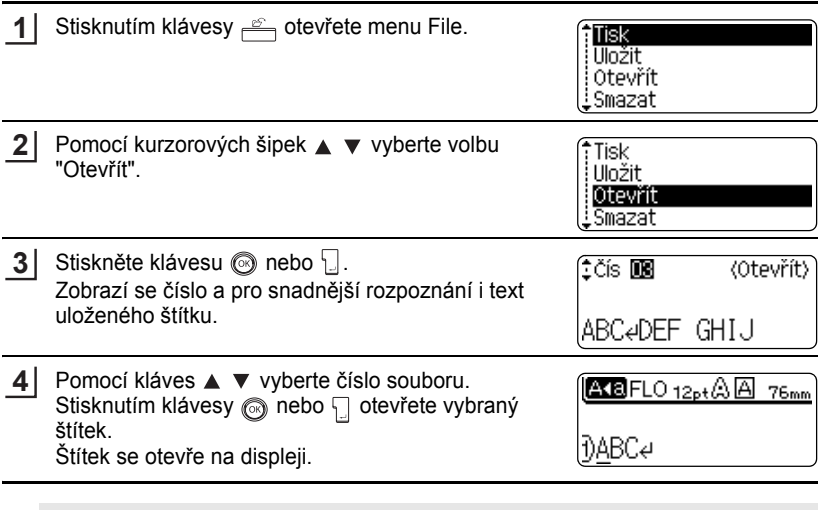

Pro návrat do předchozího menu stiskněte klávesu .

Q

e

#### **POUŽÍVÁNÍ PAMĚTI PRO ŠTÍTKY**

## **Tisk uloženého štítku**

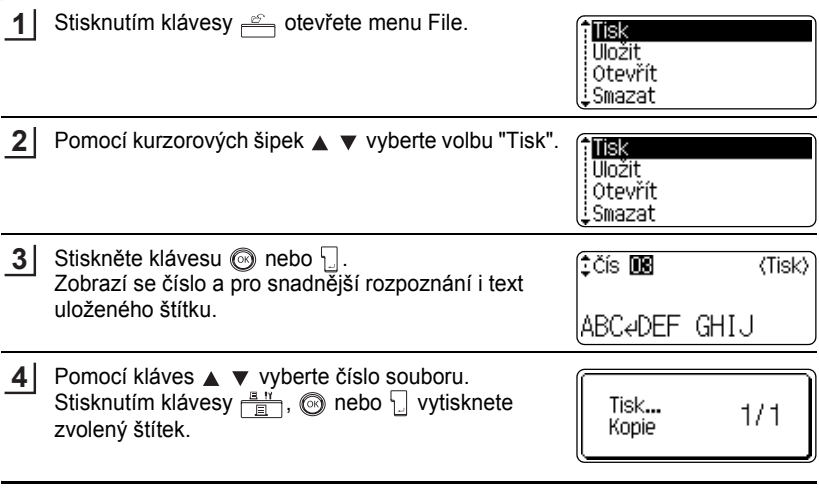

• Pro návrat do předchozího menu stiskněte klávesu . Q

• Pokud dáte příkaz pro tisk štítku bez textu, zobrazí se hlášení "Není text!".

 $\ddot{\bullet}$   $\dot{\bullet}$ 

e

 **POUŽÍVÁNÍ PAM**

**Ě**

**TI PRO ŠTÍTKY**

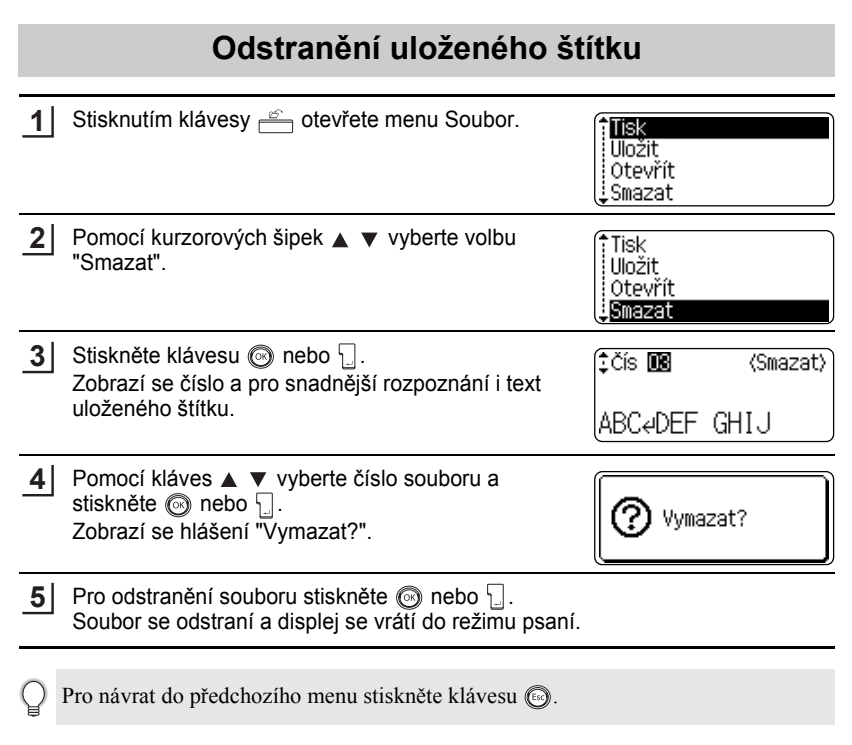

 $\overline{1}$  $\overline{2}$  $\overline{\mathbf{3}}$  $\boxed{4}$ 5  $\underline{\textbf{6}}$  $\overline{\mathbf{1}}$ 8 9

## **ÚDRŽBA PŘÍSTROJE**

## **Reset přístroje**

Pokud chcete odstranit všechny uložené štítky, nebo pokud zařízení nepracuje správně, lze provést reset interní paměti.

Vypněte zařízení. Držte stlačené klávesy  $\boxed{\hat{r}}$  a  $\boxed{\text{R}}$  a stisknutím klávesy  $\textcircled{r}$  ho znovu zapněte. Nakonec uvolněte klávesy  $\boxed{\hat{\theta}}$  a  $\boxed{\text{R}}$ . P-touch se zapne a vymaže interní pamět'. **1**

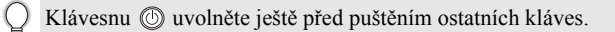

Resetem vymažete všechny texty, nastavení formátů, volitelná nastavení a štítky uložené v paměty. Nastavení jednotek, a času se vymaže také.

## **Údržba**

Pravidelným čištěním zařízení zajistíte jeho dlouhou životnost a bezchybný provoz.

Před čištěním ze zařízení vyjměnte baterie a odpojte ho od napájecího adaptéru.

#### **Čištění zařízení**

Prach a skvrny opatrně setřete měkkým suchým hadříkem. Na těžko odstranitelné skvrny použijte navlhčený hadřík.

K čištění zásadně nepoužívejte organická rozpouštědla jako je aceton, benzín, atd. - mohlo by dojít k poškození plastových částí naleptáním.

#### **Čištění tiskové hlavy**

Znečištění tiskové hlavy se na štítku projevuje podélnými proužky, nebo celkově špatnou kvalitou tisku. Tiskovou hlavu vyčistěte pomocí vatové tyčinky nebo pomocí čistící kazety (TZ-CL4).

- Nikdy se rukou nedotýkejte tiskové hlavy.
- Před použitím čistící kazety si pečlivě přečtěte přiložený návod.

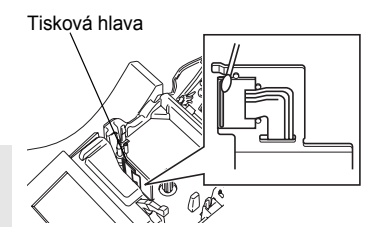
#### **Čištění odstřihového mechanizmu**

Během používání přístroje dochází k ulpívání lepidla z pásky na odstřihovém mechanizmu a dochází pak k nekvalitnímu odstřihu.

C

• Nůž odstřihu jednou za rok očistěte pomocí vatové tyčinky namočené v alkoholu.

• Nože se nikdy nedotýkejte rukou.

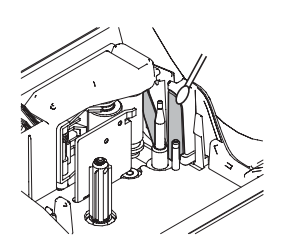

## **Problémy a jejich řešení.**

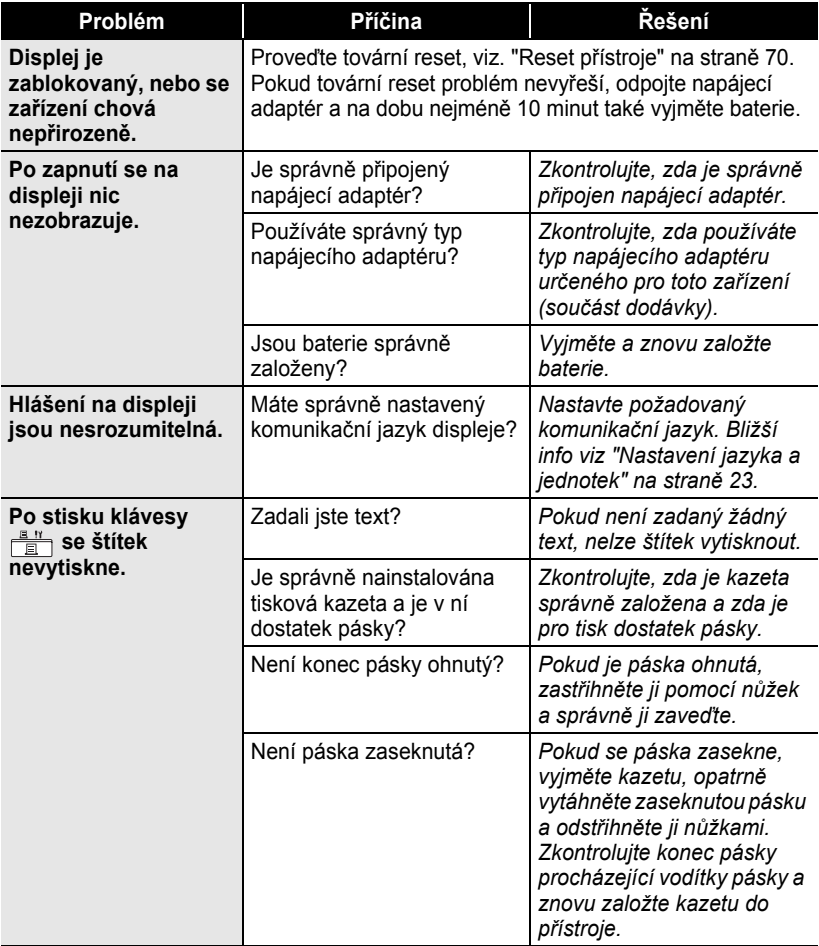

 $\bullet$ 

**PROBLÉMY PROBLÉMY**

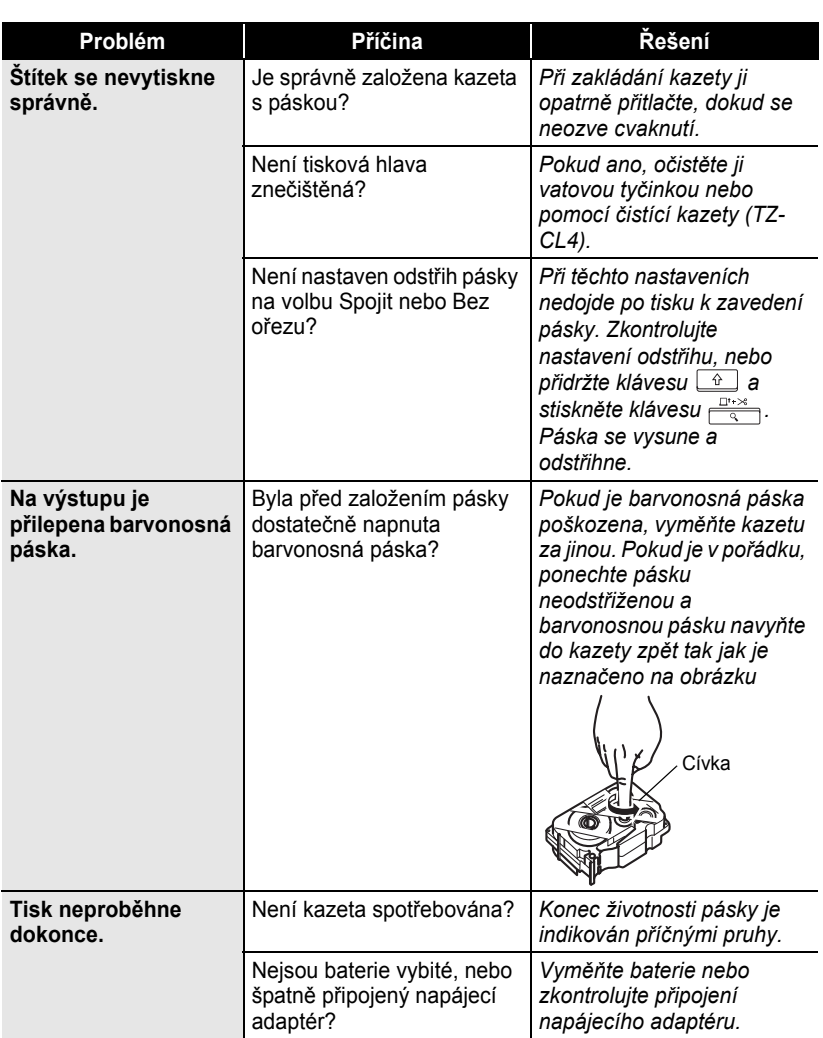

. . . . . . . . . . .

 $\bullet$ 

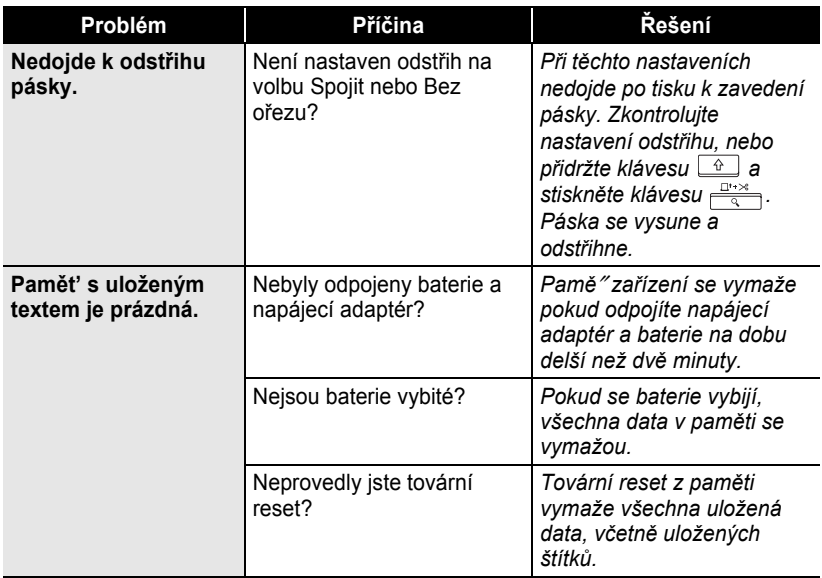

## **Chybová hlášení**

Pokud se na displeji zobrazí chybové hlášení, postupujte podle následujícího návodu.

Chybové hlášení odstraníte stisknutím libovolné klávesy.

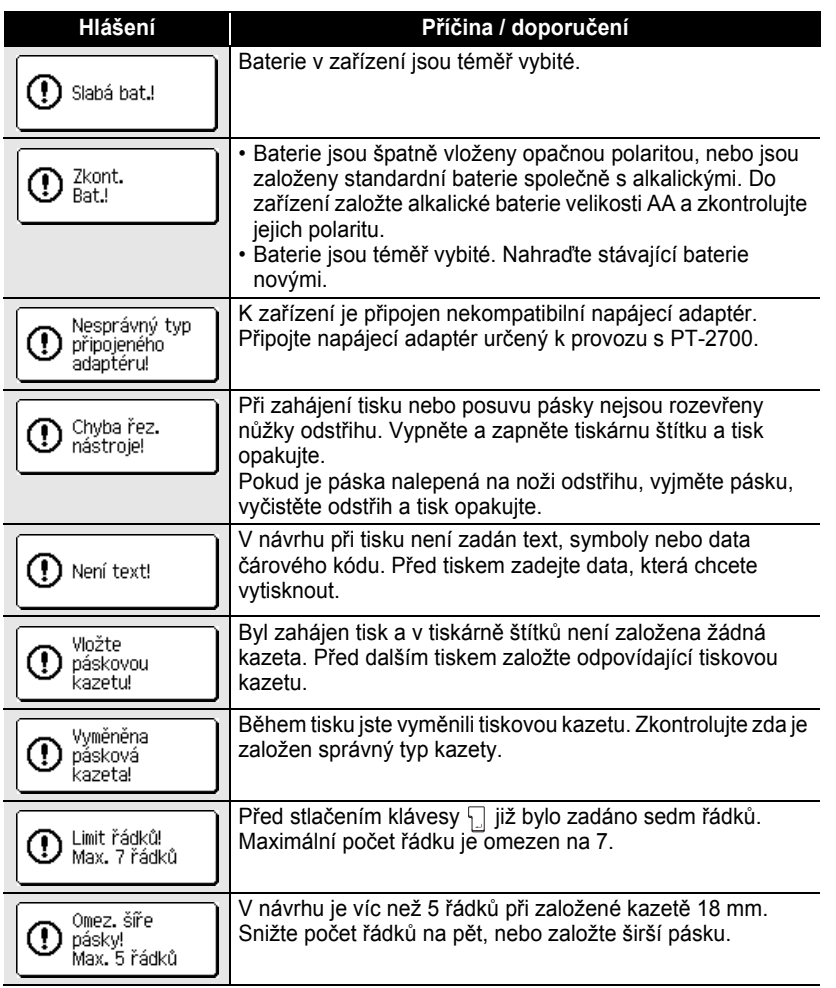

 $\ddotsc$ ä ٠ ė  $\bullet$ 

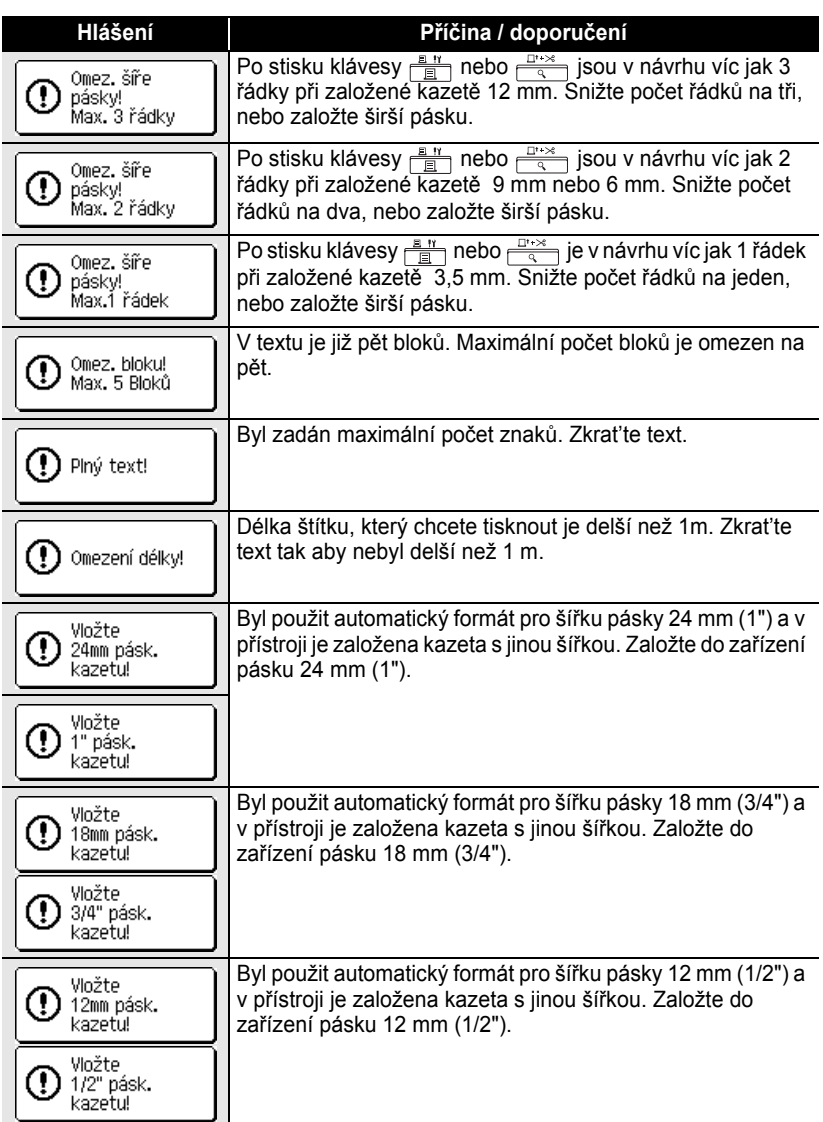

 $\bullet$ 

**PROBLÉMY PROBLÉMY**

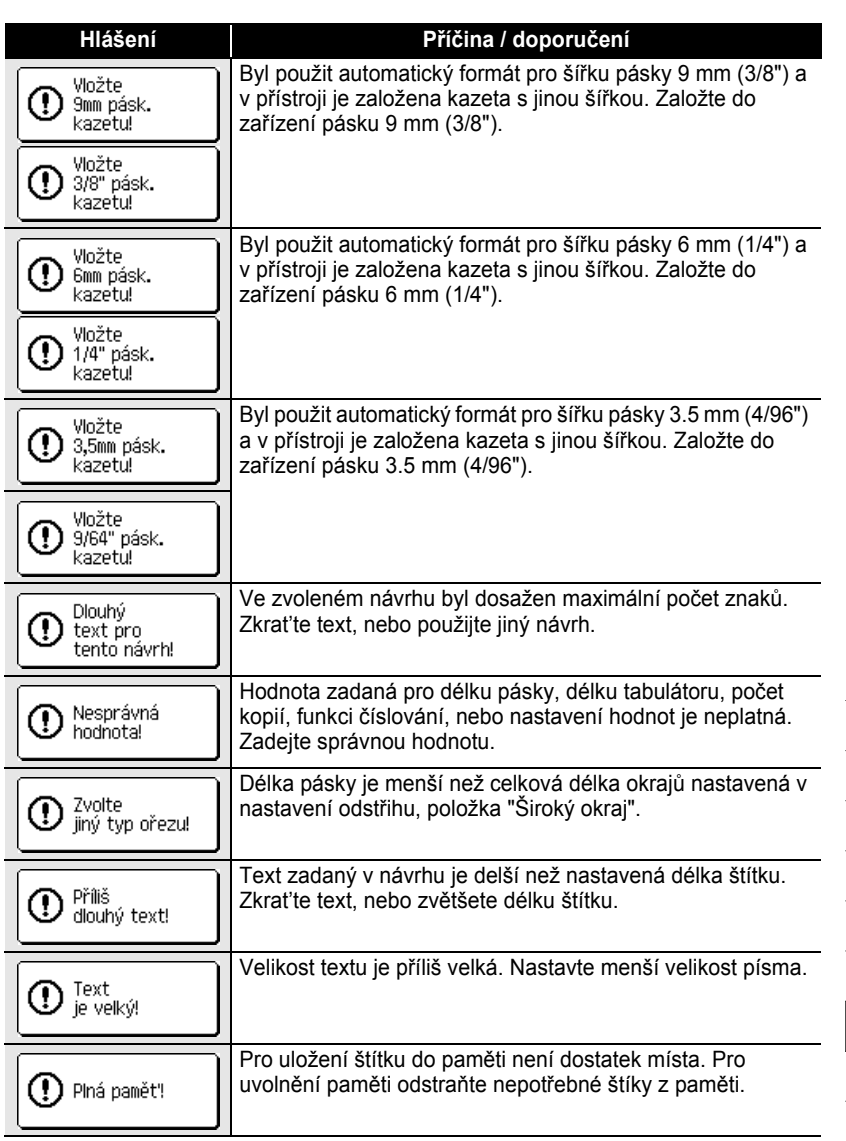

..... ..  $\bullet$  $\bullet$  $\bullet$ 

 $\bullet$  $\bullet$ 

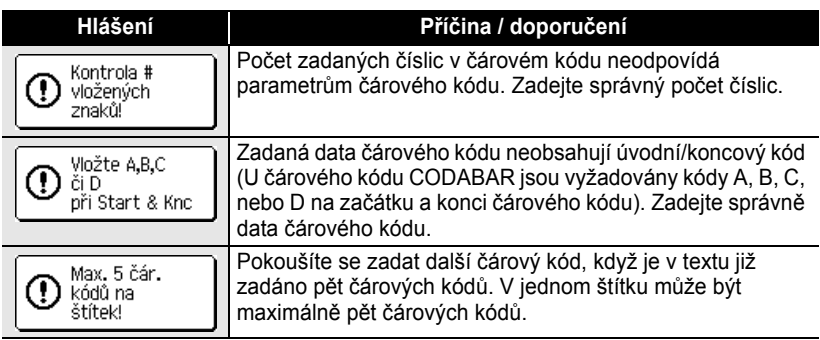

 $\bullet$ **PROBLÉMY PROBLÉMY**

## **Příloha**

## **Specifikace**

#### **Zařízení**

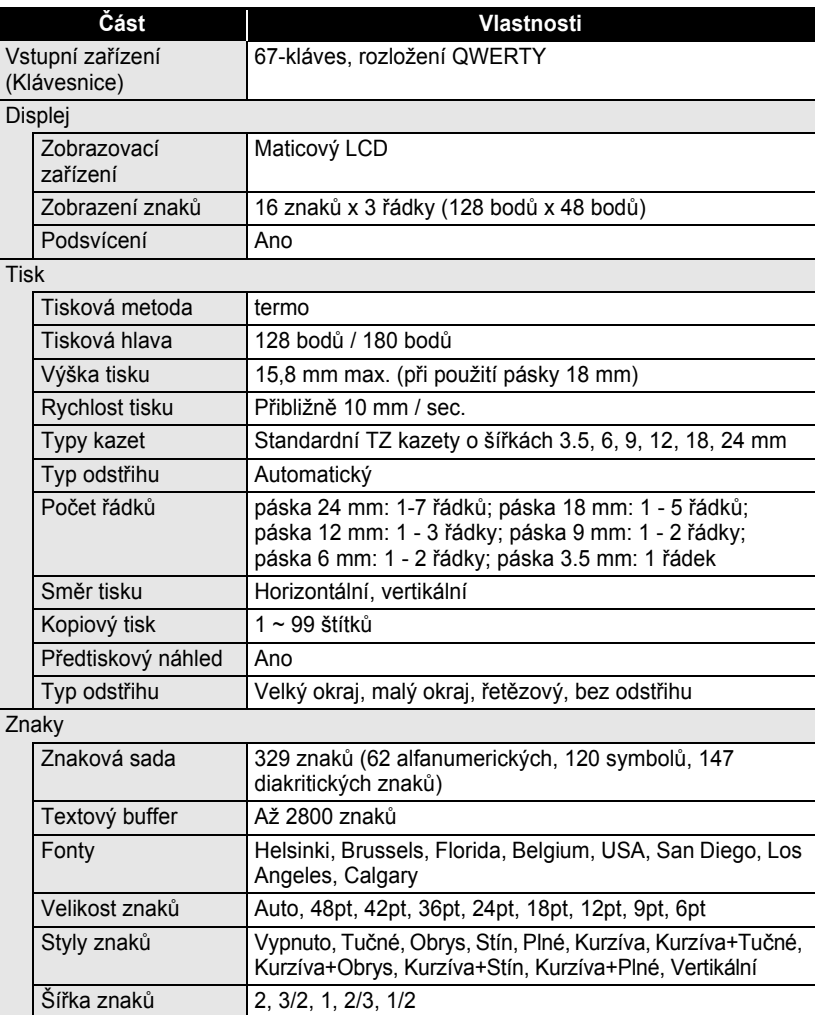

Zarovnání textu Zleva, Střed, Zprava, Zarov

 $\bullet$ 

z **Příloha**

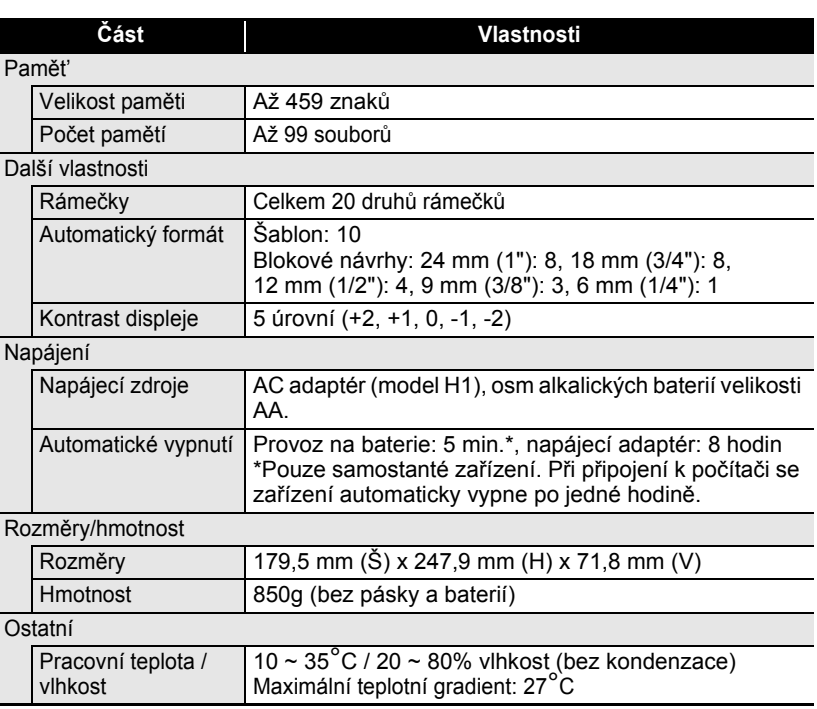

 $\overline{1}$  $\overline{\overline{2}}$ 3 4 5 6 7  $\hat{\bullet}$  $\bigcirc$ **81**

## **Požadavky na počítač: Windows®**

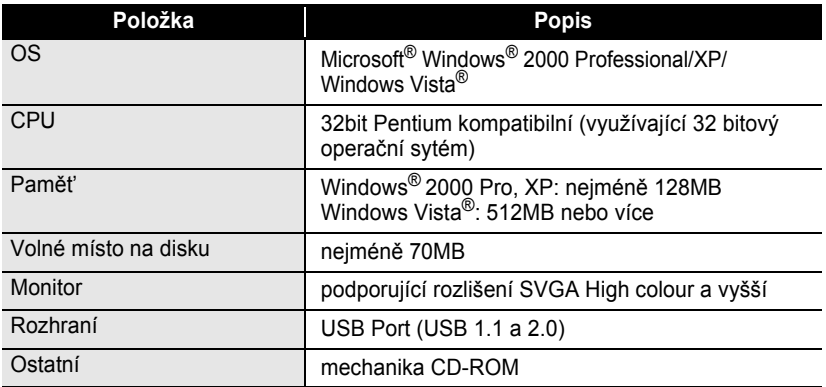

## **Příslušenství**

Doporučujeme používat pouze doporučené příslušenství Brother (pásky, napájecí adaptéry atd.). Použítí jiného příslušenství může mít vliv na kvalitu tisku, případně může vážně poškodit zařízení. Nikdy nepoužívejte pásky, které nemají značku  $T\ddot{=}$ . Seznam dostupných pásek vám poskytne váš dodavatel, nebo je naleznete na www.brother.cz

#### **Kazety s páskami**

Dostupnost se může v jednotlivých zemích lišit.

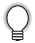

Nepoužívejte pásky, které nejsou označeny logem TZ.

#### **Laminované pásky (délka: 8 m)**

Povrch laminovaných pásek je chráněn průhlednou vrstvou. Tato vrstva chrání tisk před rozmazáním a dalším mechanickým poškozením.

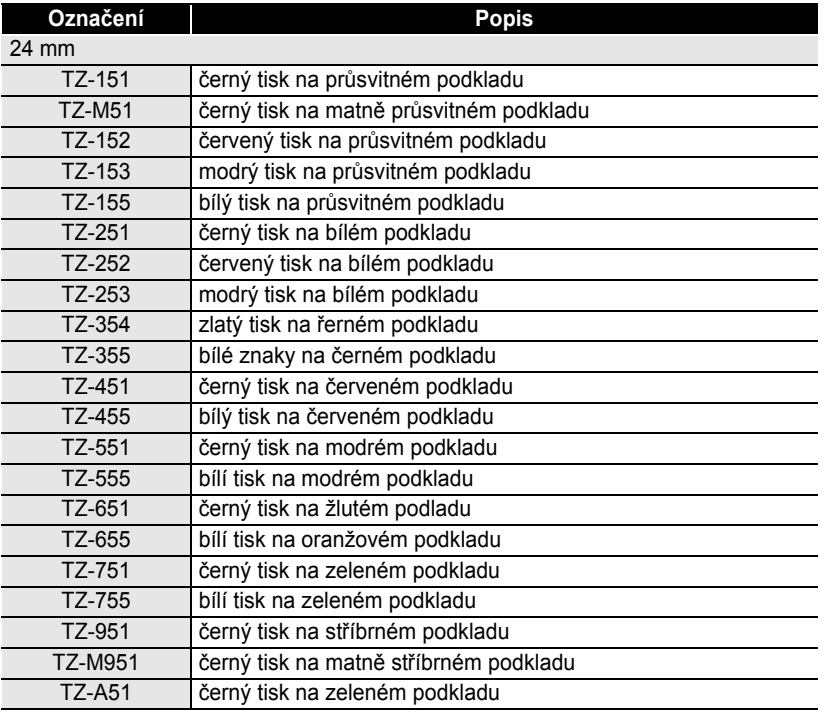

## **Příloha**

 $\bullet$ 

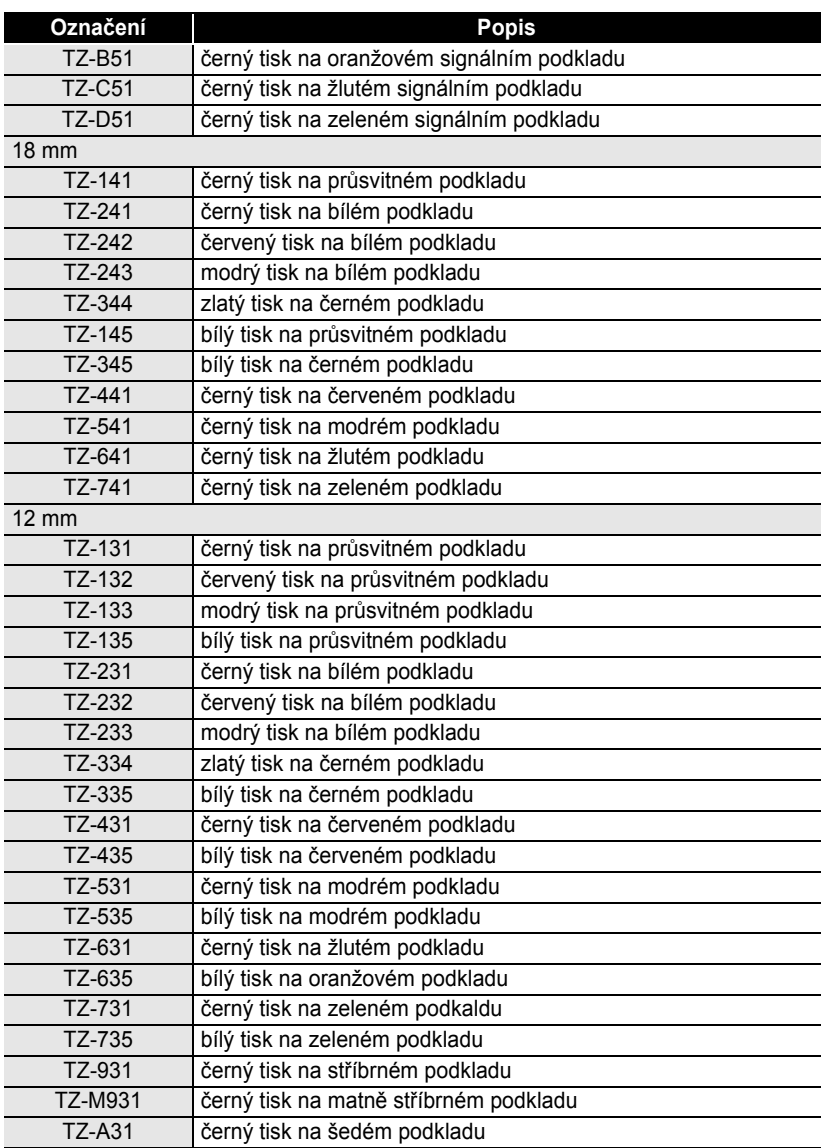

 $\bullet$ 

z **Příloha**

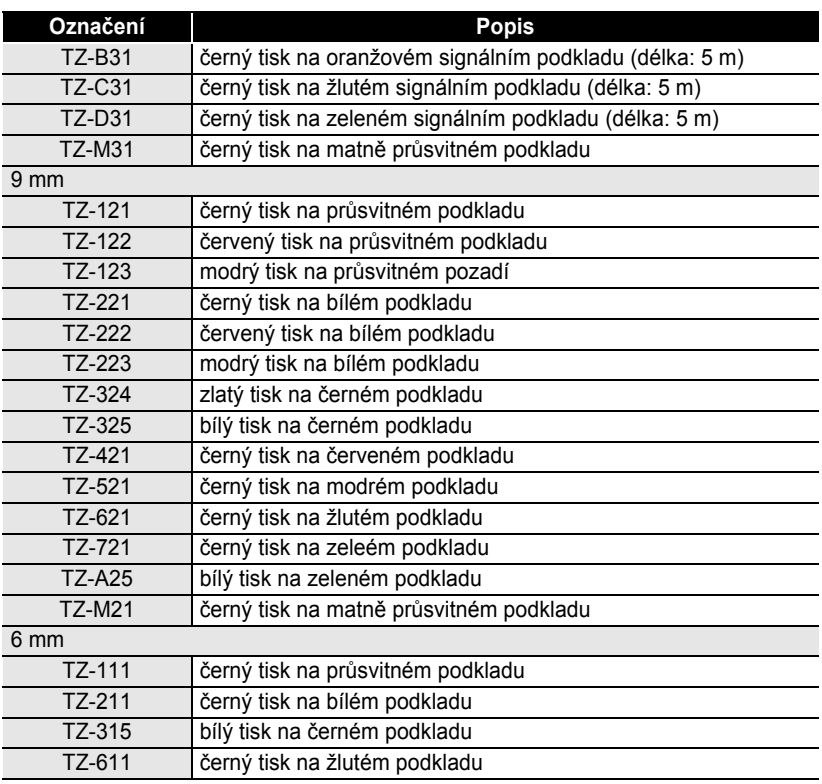

#### **Nelaminované pásky (délka: 8 m)**

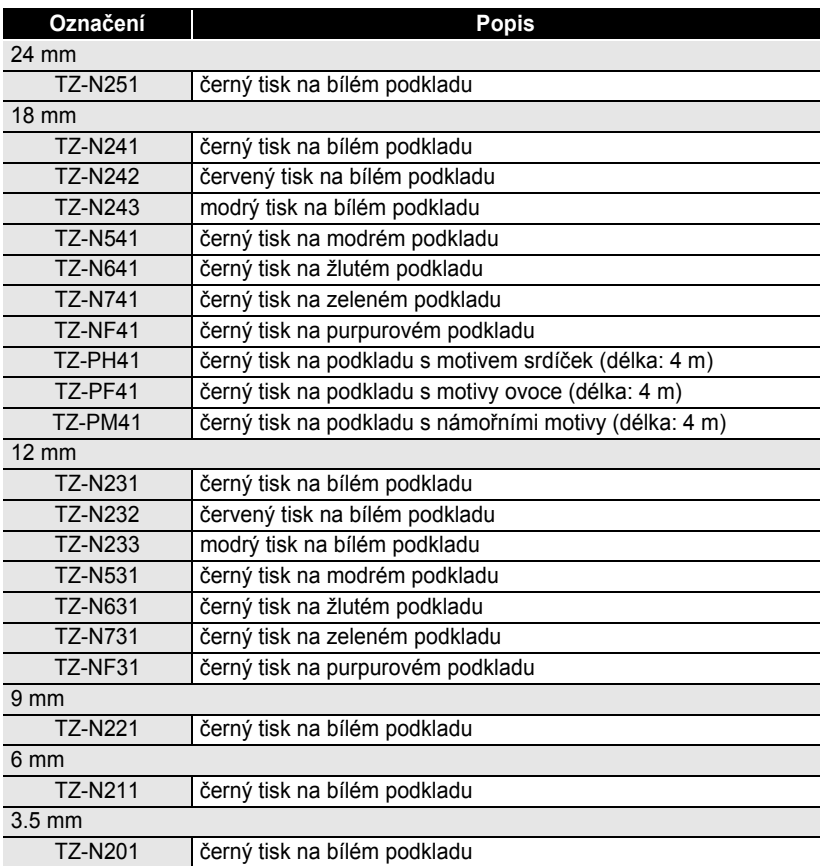

. . . . . . . . . . . .

. . . . . . . . . . . . .

#### **Extrémně adhesivní pásky (délka: 8 m)**

Laminované pásky s vysokou přilnavostí vhodné především na drsný a nerovný povrch.

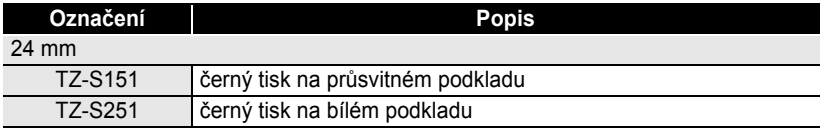

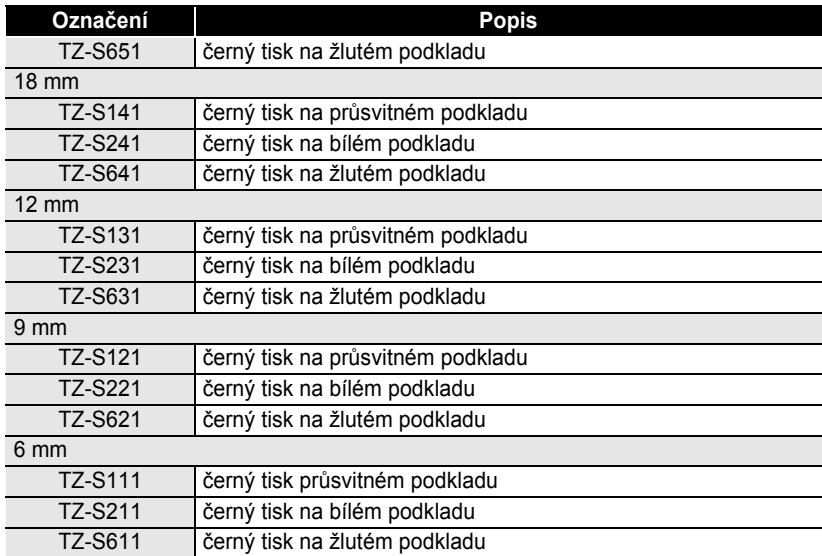

#### **Flexibilní pásky (délka: 8 m)**

Flexibilní pásky jsou ideální na značení sít'ových kabelů, elektrických rozvodů atd.

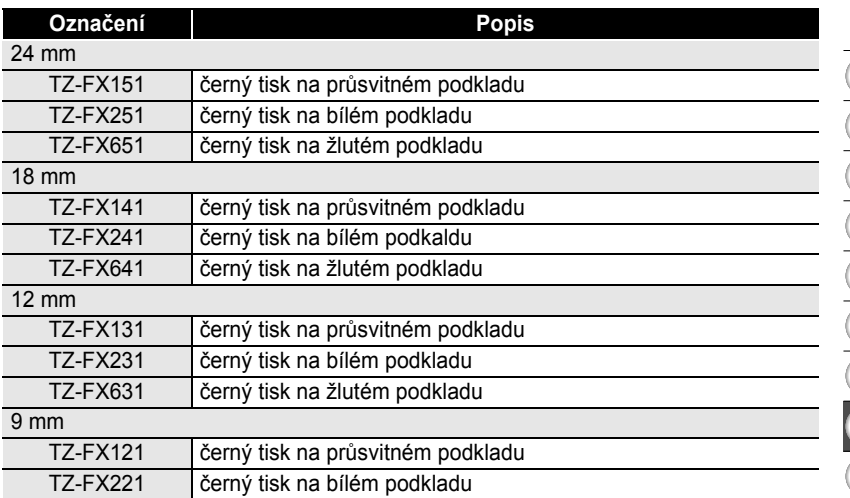

# z **Příloha**

#### **Příloha**

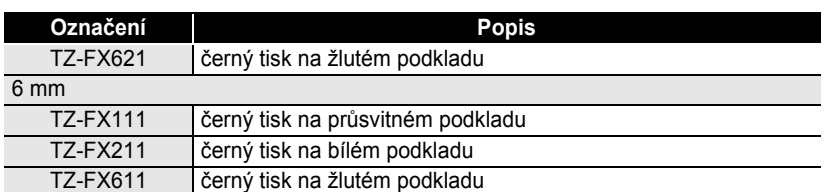

#### **Plombovací páska (délka: 8 m)**

Po odlepení pásky zůstanou na podkladu čtverečky. Pásku tak již nejde znovu přilepit.

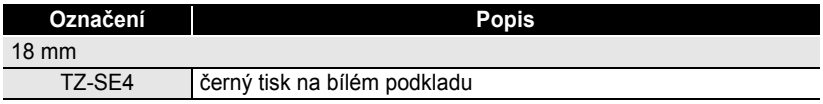

#### **Průmyslové pásky (délka: 3 m)**

Průmyslové pásky jsou určeny k proůmyslovému využití. Např. na lepení na kovy apod.

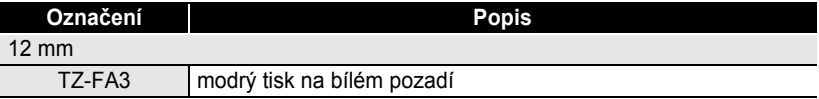

#### **Čistící pásky**

Tyto pásky jsou určené pro čištění tiskové hlavy P-touche.

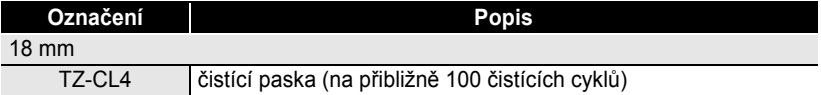

#### **Napájecí adaptér**

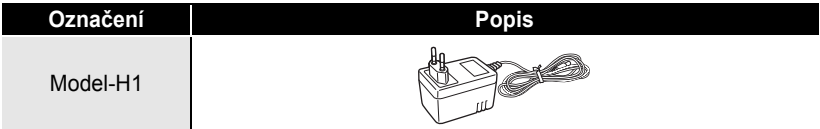

● PŘEHLED

 $\bullet$ 

## **PŘEHLED**

## Č

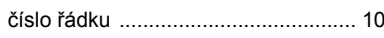

## D

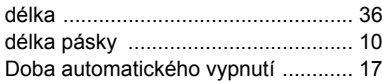

## F

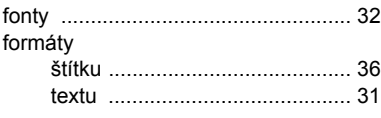

## K

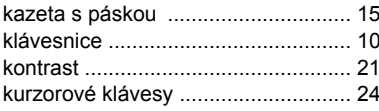

## N

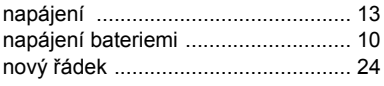

## $\boldsymbol{\mathsf{P}}$

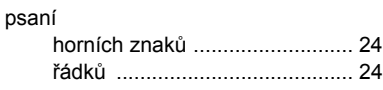

## $\overline{\mathsf{R}}$

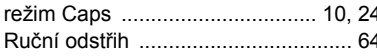

## Ř

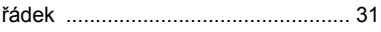

### S

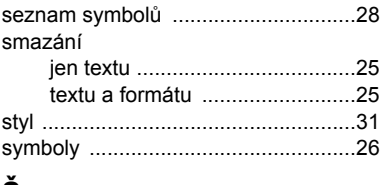

## Š

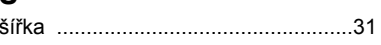

## T

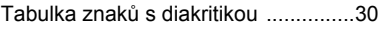

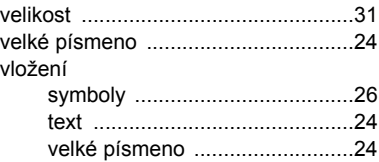

## $\mathsf{z}$

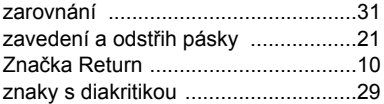

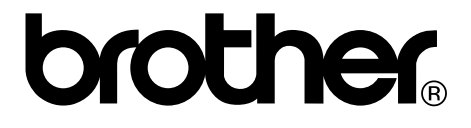